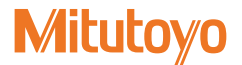

# 6CH-Input Unit for Mu-Checker

EV-16A

# User's Manual - Instructions for use -

Read this User's Manual thoroughly before operating the instrument. After reading, retain it close at hand for future reference.

> No. 99MBC068B4 Date of publication: August 1, 2021 (1)

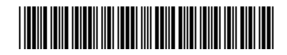

Product names and model numbers

 $EVAL16A$ 

#### Notice regarding this document

- Mitutoyo Corporation assumes no responsibilities for any damage to the instrument, caused by its use not conforming to the procedure described in this document.
- Upon loan or transfer of this instrument, be sure to attach this document to the product.
- In the event of loss or damage to this document, immediately contact a Mitutoyo sales office or your dealer.
- Before operation of the product, thoroughly read this document to comprehend its contents.
- Particularly, for full understanding of information, carefully read "Safety Precautions" "Precautions for Use" at the outset of this manual before using the product.
- The contents in this document are based on the information current as of August, 2021.
- No part or whole of this document may be transmitted or reproduced by any means without prior written permission of Mitutoyo Corporation.
- Some screen displays in this document may be highlighted, simplified or partially omitted for convenience of explanation. In addition, some of them may differ from actual ones to the extent that no user will misunderstand the functions and operations.
- The corporation, organization and product names that appear in this manual are their trademarks or registered trademarks.
- © 2018-2021 Mitutoyo Corporation. All rights reserved.

### **CONVENTIONS USED IN THIS DOCUMENT**

Conventions used in Mitutoyo's User's Manual are roughly divided into three types (safety reminders, prohibited actions and mandatory actions). Moreover, these safety symbols include general warnings and specific warnings. Specific warning symbols are provided with concrete pictograms inside of them.

### ■ Safety reminder conventions and wording warning against potential hazards

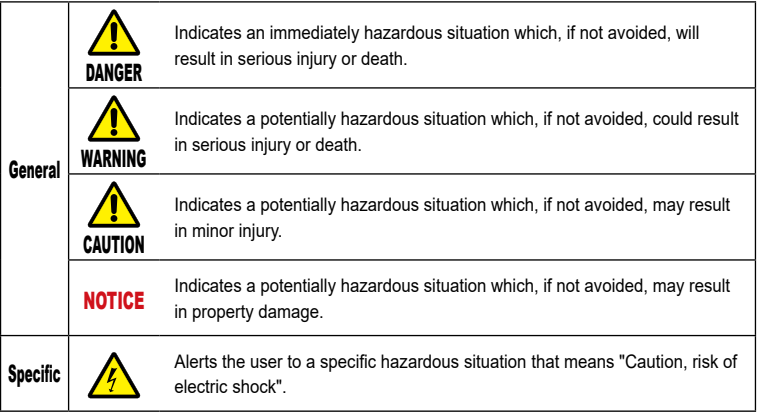

### Conventions and wording indicating prohibited actions and mandatory actions

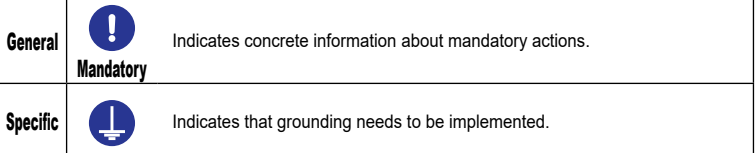

### Conventions and wording indicating referential information or referential locations

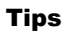

Tips Indicates referential information such as that for when the operating methods and procedures which are printed in these sentences are to be applied to specific conditions.

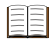

Indicates referential locations if there is information that should be referred to in this document or an extraneous manual.

Example: For details about xxx, see  $\equiv$  1.3 Part Names and Functions" (page 3).

### **Safety Precautions**

Read these Safety Precautions thoroughly before operating the system to use it properly. These safety precautions include such information as to prevent an injury to the operator and other persons or damage to property. Be sure to observe the precautions.

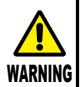

**WARNING** metallic powders that have gotten inside the product. Do not remove the cover or disassemble the product. Otherwise you may be subject to electric shock, and there is a risk of breakage or fire due to a short circuit caused by

### **Precautions for Use**

- Product applications and handling
- This product is the EV-16A for Mu-checker.

Do not use this product for any purposes other than the designated applications.

 $\bullet$  This is an industrial product.

Do not use this product for any purposes other than industrial applications.

#### $\bullet$  This product is precision equipment.

Handle this product with care. Be careful not to apply excessive shock or force to any of the parts during operation.

#### Installation environment

This product is designed for indoor use. To ensure optimal performance for this precision equipment, take the following conditions into account when installing this product.

• Vihration

Install this product in an environment where it will be subject to minimal vibration. Using this product in a place with significant vibration for an extended period of time may result in malfunction of the precision components. If using this product in a place with significant vibration is unavoidable, lay a vibration-proof rubber sheet, etc., under this product in order to reduce the vibration.

y Dust

Dust in the installation site negatively affects the electrical components in the Display. Install this product in an environment where it will be subject to minimal dust.

• Sunlight

If this product is exposed to direct sunlight, the heat will cause deformations in the main body, negatively affecting its operation. If installing this product in an environment that is exposed to direct sunlight, such as near a window, is unavoidable, protect it from the sunlight by curtaining it off, etc.

• Ambient temperature, humidity

Use this product in a place where the ambient temperature is within the range of 0  $^{\circ}$ C to 40 °C. Avoid using it in a place that is subject to sudden changes in temperature or humidity.

Take special shielding measures when using this product in the following locations:

- In locations subiect to electric noise, such as from static electricity
- In locations subject to strong electric fields
- In locations near power supply lines/power lines
- In locations where it may directly exposed to chips, cutting fluids, water, etc.
- In locations that may be exposed to radiation
- In locations that may be exposed to corrosive gases

#### Maintenance

Gently wipe dirt off of the product with a soft, tightly woven cloth. If dirt is difficult to remove, wipe the dirt off with a cloth soaked in a neutral detergent, and then gently wipe the product with a dry cloth or a cloth that is tightly wrung after being soaked in water. Do not use organic solvents such as thinner or benzine.

### Power supply

- Turn off the power switch after use.
- Use only a DC power source for this product that is rated at 12 V to 24 V and an output current of 1 A or more. Never use this power source with other electric equipment that runs at a high voltage and/or large current.
- Do not connect the AC adapter to a high-current power used by machine tools or large CNC measuring instrument.

### **Electromagnetic Compatibility (EMC)**

This product complies with the EMC Directive and the UK Electromagnetic Compatibility Regulations; however, if this receives electromagnetic interference that exceeds these requirements, it will be out of warranty and require appropriate measures.

### **Export Control Compliance**

This product falls into the Catch-All-Controlled Goods and/or Catch-All-Controlled Technologies (including Programs) under Category 16 of Appended Table 1 of the Export Trade Control Order or under Category 16 of the Appended Table of Foreign Exchange Control Order, based on the Foreign Exchange and Foreign Trade Act of Japan.

If you intend re-exporting the product from a country other than Japan, re-selling the product in a country other than Japan, or re-providing the technology (including program), you shall observe the regulations of your country. Also, if an option is added or modified to add a function to this product, this product may fall under the category of List-Control Goods and/or List-Control Technology (including Programs) under Category 1 - 15 of Appended Table 1 of the Export Trade Control Order or under Category 1 - 15 of the Appended Table of Foreign Exchange Control Order, based on Foreign Exchange and Foreign Trade Act of Japan. In that case, if you intend re-export of the product from a country other than Japan, re-sale of the product in a country other than Japan, or re-provision of the technology (including program), you are obligated to observe the regulations of your country. Please contact Mitutoyo in advance.

### **Notes on Export to European Countries**

When you intend exporting of this product to any of the European countries, it may be required to provide User's Manual(s) in English and Declaration of Conformity in English (in some cases, the official language of the country to be exported). For detailed information, please contact Mitutoyo in advance.

### **Disposal of Old Electrical & Electronic Equipment (Applicable in the European Countries with Separate Collection Systems)**

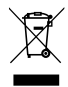

This symbol on the product or on its packaging is based on WEEE Directive (Directive on Waste Electrical and Electronic Equipment), and this symbol indicates that this product shall not be treated as household waste.

To reduce the environmental impact and minimize the volume of landfills, please cooperate in reuse and recycle.

For how to dispose of the product, please contact your dealer or the nearest Mitutoyo sales office.

### **China RoHS Compliance Information**

This product meets China RoHS requirements. See the table below. 产品中有害物质的名称及含量

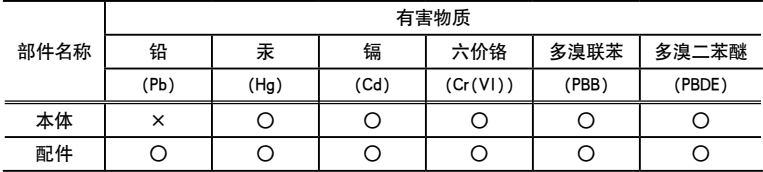

本表格依据 SJ/T 11364 的规定编制。

○ :表示该有害物质在该部件所有均质材料中的含量均在 GB/T 26572 规定的限量要求以下。

× :表示该有害物质至少在该部件的某一均质材料中的含量超出 GB/T 26572 规定的限量要求。

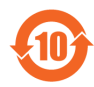

环保使用期限标识是根据《电器电子产品有害物质限制使用管理办法》以及《电 子电气产品有害物质限制使用标识要求 (SJ/T11364-2014)》制定的 , 适用于中 国境内销售的电子电气产品的标识。

电器电子产品只要按照安全及使用说明内容在正常使用情况下 , 从生产日期算 起 , 在此期限内产品中含有的有毒有害物质不致发生外泄或突变 , 不致对环境 造成严重污染或对其人身、财产造成严重损害。

产品使用后 , 要废弃在环保使用年限内或者刚到年限的产品 , 请根据国家标准 采取适当的方法进行处置。

另外 , 此期限不同于质量 / 功能的保证期限。

### **Warranty**

In the event that this product should prove defective in workmanship or material, within one year from the date of original purchase for use, it will be repaired or replaced free of charge. Please contact your dealer or the nearest Mitutoyo sales office.

If this product fails or is damaged for any of the following reasons, it will be subject to a repair charge even if it is still under warranty.

- Failure or damage owing to fair wear and tear
- Failure or damage owing to inappropriate handling, maintenance, or repair, or to unauthorized modification
- Failure or damage owing to transport, dropping, or relocation of the product after purchase
- Failure or damage owing to fire, salt, gas, abnormal voltage, lightning surge, or natural disaster
- Failure or damage owing to use in combination with hardware or software other than that designated or permitted by Mitutoyo
- Failure or damage owing to use in ultra-hazardous activities

This warranty is effective only where the instrument is properly installed and operated in conformance with the instructions in this document within the original country of the installation.

EXCEPT AS SPECIFIED IN THIS WARRANTY, ALL EXPRESS OR IMPLIED CONDITIONS, REPRESENTATIONS, AND WARRANTIES OF ANY NATURE WHATSOEVER INCLUDING, WITHOUT LIMITATION, ANY IMPLIED WARRANTY OF MERCHANTABILITY, FITNESS FOR A PARTICULAR PURPOSE, NONINFRINGEMENT OR WARRANTY ARISING FROM A COURSE OF DEALING, USAGE, OR TRADE PRACTICE, ARE HEREBY EXCLUDED TO THE MAXIMUM EXTENT ALLOWED BY APPLICABLE LAW.

You assume all responsibility for all results arising out of the selection of this product to achieve your intended results.

### **Disclaimer**

IN NO EVENT WILL MITUTOYO, ITS AFFILIATED AND RELATED COMPANIES AND SUPPLIERS BE LIABLE FOR ANY LOST REVENUE, PROFIT, OR DATA, OR FOR SPECIAL, DIRECT, INDIRECT, CONSEQUENTIAL, INCIDENTAL, OR PUNITIVE DAMAGES, HOWEVER CAUSED, AND REGARDLESS OF THE THEORY OF LIABILITY ARISING OUT OF THE USE OF, OR INABILITY TO USE THIS PRODUCT, EVEN IF MITUTOYO OR ITS AFFILIATED AND RELATED COMPANIES AND/OR SUPPLIERS HAVE BEEN ADVISED OF THE POSSIBILITY OF SUCH DAMAGES.

If, notwithstanding the foregoing, Mitutoyo is found to be liable to you for any damage or loss which arises out of, or is in any way connected with use of this product by you, in no event shall Mitutoyo's and/or its affiliated and related companies' and suppliers' liability to you, whether in contract, tort (including negligence), or otherwise, exceed the price paid by you for the product only.

BECAUSE SOME COUNTRIES, STATES OR JURISDICTIONS DO NOT ALLOW THE EXCLUSION OR THE LIMITATION OF LIABILITY FOR CONSEQUENTIAL OR INCIDENTAL DAMAGES, IN SUCH COUNTRIES, STATES OR JURISDICTIONS, MITUTOYO'S LIABILITY SHALL BE LIMITED TO THE EXTENT PERMITTED BY LAW.

### **About This Document**

#### **Positioning of this document in document map**

In addition to this document, a User's Manual for SENSORPAK that is installed and used on a PC, and a User's Manual for each probe that is connected to and used with this product are available.

#### Manuals for the EV-16A

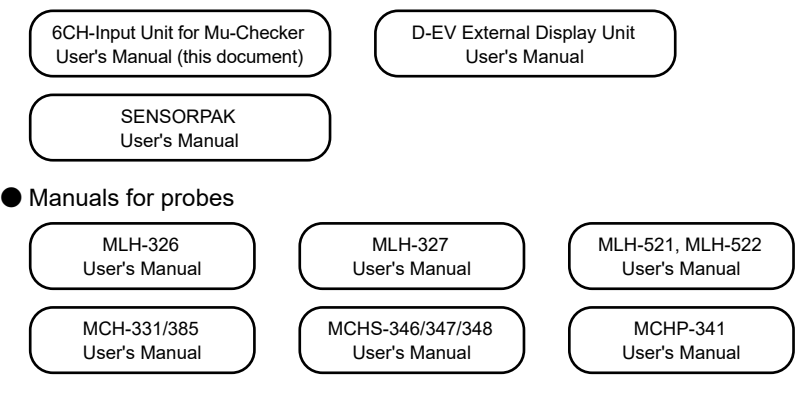

### Intended readers and purpose of this document

#### Intended readers

This manual is intended for beginners of the EV-16A.

Readers are assumed to be familiar with the basic operations of a PC and Windows. They are also assumed to be able to understand instructions by reading technical drawings.

#### $\bullet$  Purpose

To use this product safely and correctly, read this document thoroughly. After reading, keep it in a safe place close to the product.

The purpose of this document is to help you understand how to use the EV-16A.

#### How to read this document

 $\bullet$  When you do not know the appropriate operation while using this product Look for the page with the desired operation in ["Contents".](#page-11-0)

#### To measure

The setup of this product and the settings of parameters are required in advance.

See the following pages for basic measurements, such as height measurement.

 $\equiv$  ["1 Overview" \(page 1\)](#page-12-0) to  $\equiv$  ["3.3 Basic Parameters" \(page 17\)](#page-28-0)

In addition to the pages above, see the following pages for applied measurements, or for external equipment connection.

**EU** ["3.4 Advanced Parameters" \(page 18\)](#page-29-0)

#### $\bullet$  Terms and definitions

- INPUT: Probes connected to the probe input connectors
- Internal CEL: The six internal CELs (CEL1 to CEL6)

**Tips** For details about CEL, see  $\boxed{3}$  ["3.2.1 Internal Structure of the EV-16A" \(page 16\)](#page-27-0).

### <span id="page-11-0"></span>**Contents**

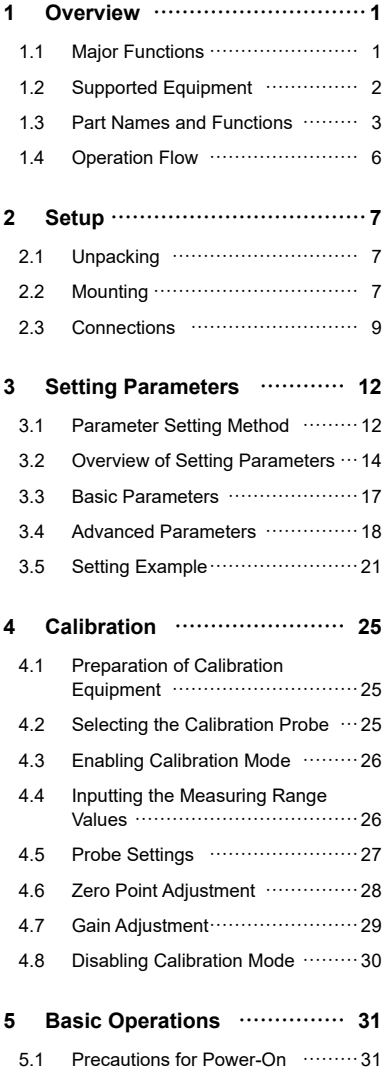

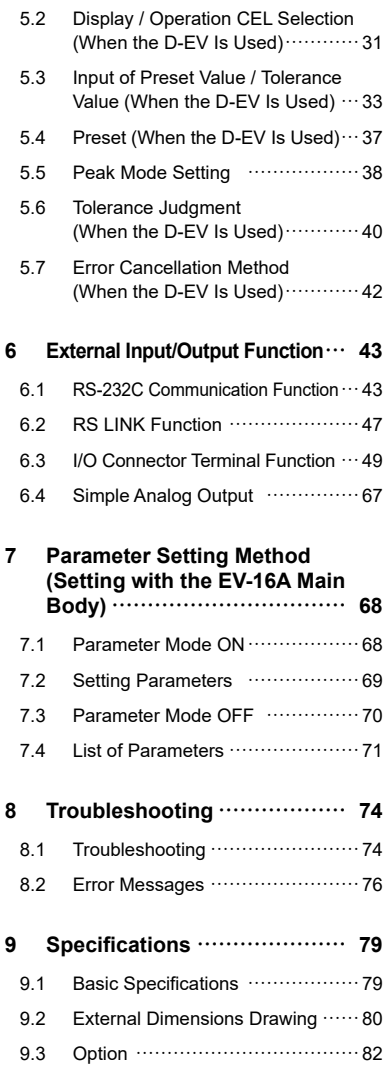

# <span id="page-12-1"></span>**1 Overview**

<span id="page-12-0"></span>**This chapter describes the features and part names of this product.**

# **1.1 Major Functions**

This product is a unit that outputs the counter values from connected Mitutoyo probes. The 519 series probes (cartridge head / lever head) can be connected. To display counter values, a D-EV External Display Unit (option) is required. In addition, the following functions are available.

- Up to six probes can be connected to this product.
- A D-EV External Display Unit (option) is required to perform calibration. Be sure to purchase this option.
- It is recommended to use a D-EV External Display Unit (option).
- The device uses RS-232C and I/O connector as interfaces, and data can be output according to the application by combining three output modes and three output formats.
	- Interface

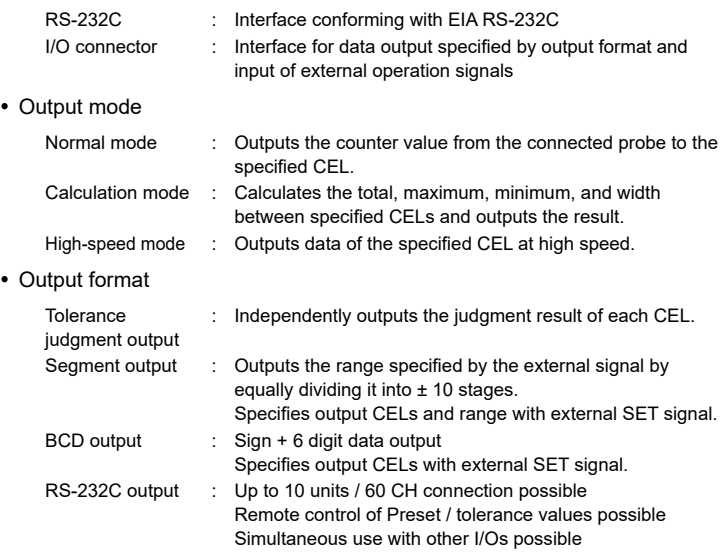

• Has a unit connection (RS LINK) function, and it is possible to construct a system that outputs data of a maximum of 10 units (a maximum of 60 probes) from one RS-232C terminal to a PC, etc.

# **1.2 Supported Equipment**

### Supported probes

The following table shows the probes supported by this product and their features:

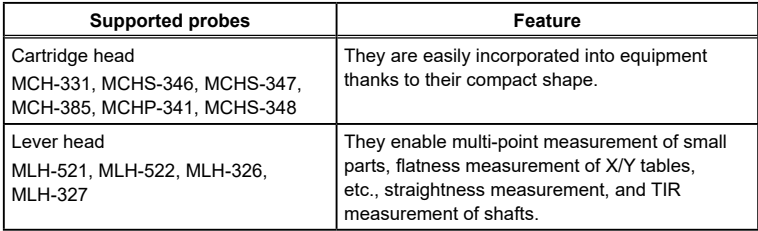

### Supported display equipment

The following table shows the display equipment supported by this product and their features:

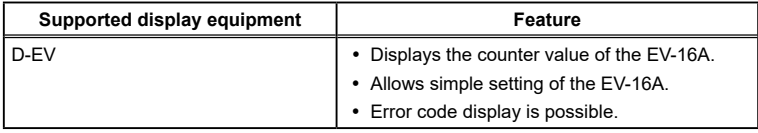

Tips A D-EV External Display Unit (option) is required to perform calibration. Be sure to purchase this option.

## **1.3 Part Names and Functions**

### 1.3.1 Main Body

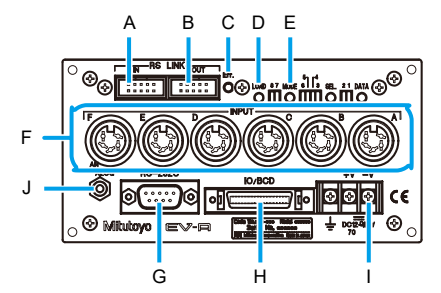

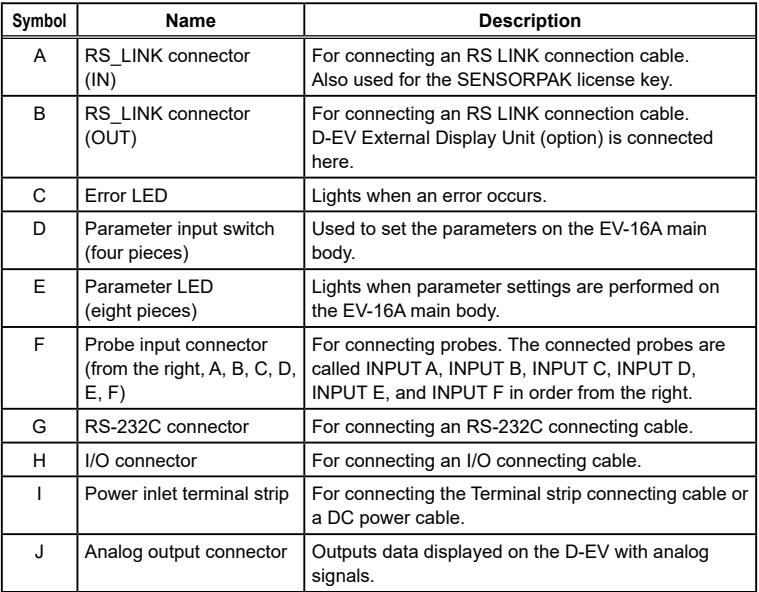

### 1.3.2 D-EV External Display Unit (Option)

The D-EV External Display Unit (option) is an optional product for displaying the measured values from the EV-16A and setting the measurement conditions (parameter settings).

One D-EV can display / set one EV-16A.

- Tips A D-EV External Display Unit (option) is required to perform calibration. Be sure to purchase this option.
- D-EV external appearance drawing (front side)

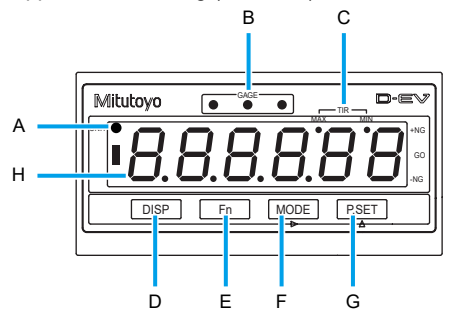

• D-EV external appearance drawing (rear side)

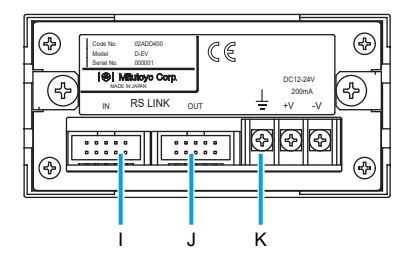

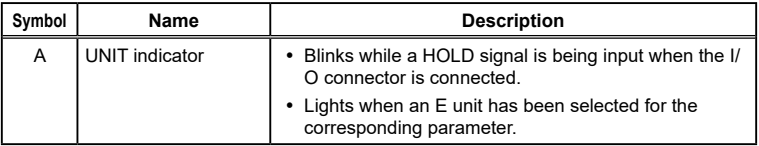

#### **1 Overview**

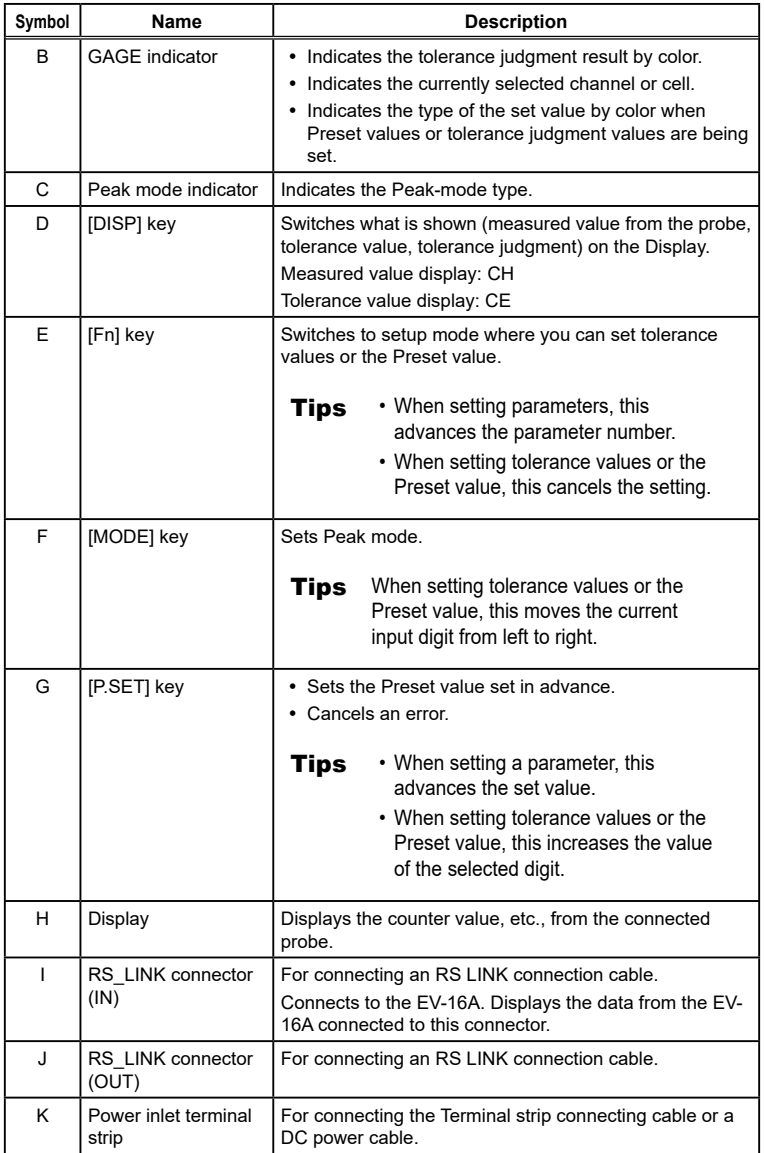

# **1.4 Operation Flow**

The basic operation flow is explained below. Do not omit the operations enclosed with a solid line. Perform the operations enclosed with a dashed line as necessary.

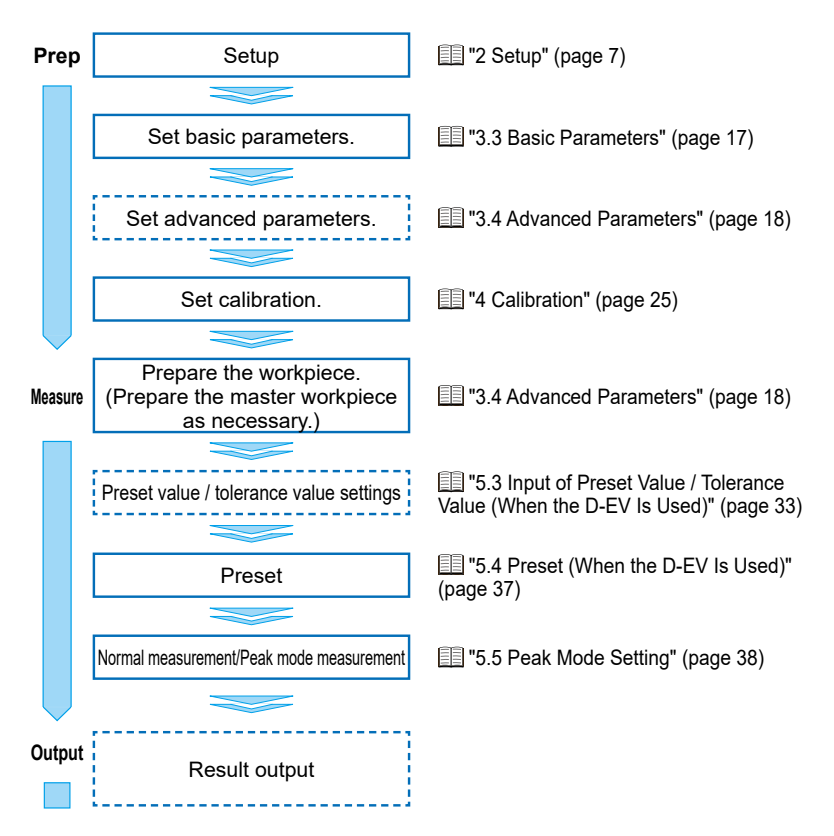

# <span id="page-18-0"></span>**2 Setup**

# **2.1 Unpacking**

When unpacking for the first time, check that the following components are contained in the box.

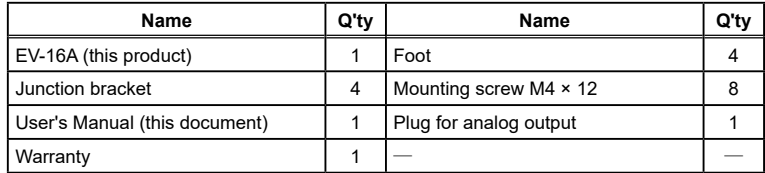

# **2.2 Mounting**

### 2.2.1 EV-16A Mounting

There are four mounting holes on each of the front and rear panels of the EV-16A. Mount the EV-16A using the standard accessory fixing legs and junction brackets.

### $\blacksquare$  How to use fixing legs

- **1** Attach the fixing legs (four places) to the EV-16A main body with the supplied screws.
- **2** Secure the EV-16A to the device using the oblong hole of the fixing leg.

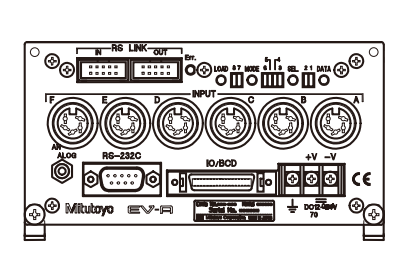

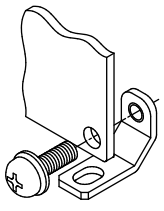

How to use junction brackets

**1** Join the panels together using the supplied screws and junction brackets.

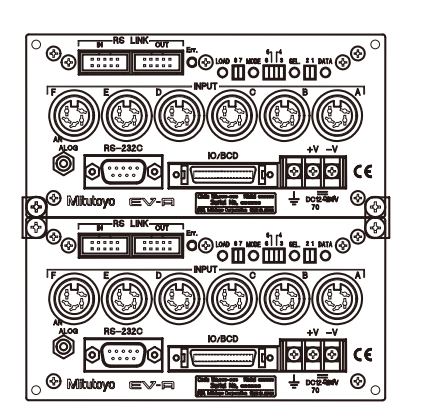

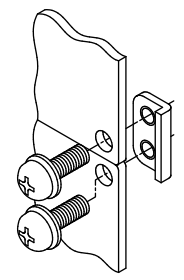

# **2.3 Connections**

### 2.3.1 Power Supply

Prepare a DC power source (voltage: 12 V to 24 V, output current: 2 A or more) for each EV-16A. An AC adapter is available as an option. To use the AC adapter, connect an AC cable and the Terminal strip connecting cable to the AC adapter.

- **NOTICE** Never use this power source with other electric equipment that runs at a high voltage and/or large current.
- Tips If you use a commercial power source, use a power cable with a length of 30 m or shorter. Avoid outdoor wiring.

### 2.3.2 Connecting Cables for External Equipment

You must supply a RS-232C and an I/O connector connecting cable for connecting external equipment.

Use a Mitutoyo-approved connecting cable for RS LINK connections.

For details about RS-232C connecting cables, see **is** "6.1 RS-232C [Communication Function" \(page 43\)](#page-54-0).

For details about I/O connecting cables, see  $\boxed{1}$  "6.3 I/O Connector Terminal [Function" \(page 49\).](#page-60-0)

For details about RS LINK, see **if** ["6.2 RS LINK Function" \(page 47\)](#page-58-0).

### 2.3.3 Connection Procedure

#### **NOTICE** • When making connections, connect the power cable last.

- Do not run the power cable and probe connecting cable through a cable duct together with other power lines.
- Secure the power cable and connecting cables for external equipment to your equipment with a cable tie, cable holder, etc.

Tips Be sure to connect this product to ground. If this product is not grounded, it will be more susceptible to electrical noise.

Make connections as shown in the figure below.

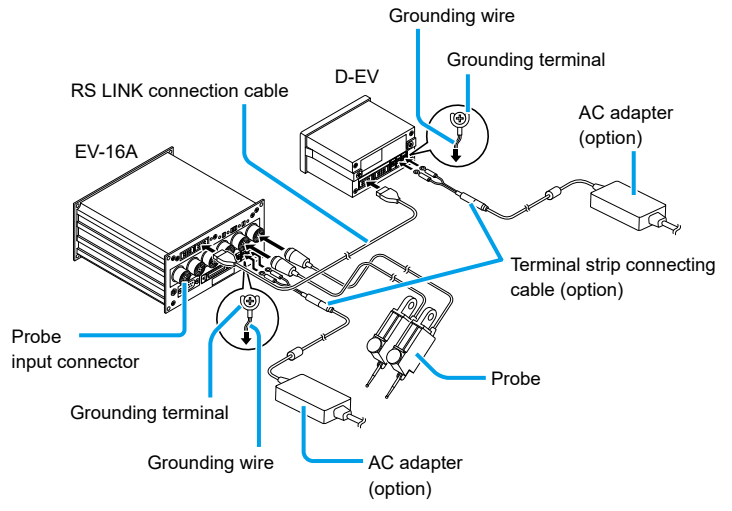

### 2.3.4 Confirm the Connection (When the D-EV Is Used)

Check the cable connections with the following procedure to confirm that the connections are correct.

- **1** Connect to power.
	- The Counter enters the stand-by state.

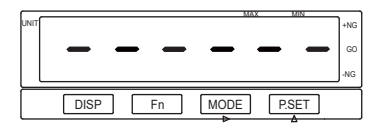

### **2** Press [P.SET].

» The Counter changes to the Counter display.

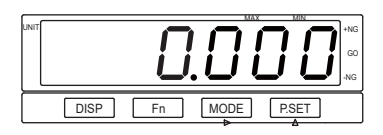

- **3** Check that the counter value is shown on the Display.
- **4** Check that the counter value on the EV-16A changes by moving the contact point of the probe up and down.
	- **Tips** When checking the connection, since the parameters are not set, the measured values may not be accurate depending on the probe resolution.
		- If there is no external output unit, connect the RS-232C connecting cable to the PC and PLC, input the communication command, and check whether the counter value is output. For details about parameters related to communication, see  $\equiv$  "7 Parameter Setting Method (Setting with the [EV-16A Main Body\)" \(page 68\)](#page-79-0), and for details about communication commands, see  $\equiv$  ["6.1 RS-232C Communication Function" \(page 43\).](#page-54-0)
		- If the signal cable of the probe vibrates, the zero point may shift or the measured value may not be consistent. Fasten the areas adjacent to the probe in order to prevent the cable from vibrating.

# **3 Setting Parameters**

#### **This chapter explains the setting method when using the D-EV External Display Unit.**

For details about the setting method when not using the D-EV External Display Unit, see  $\equiv$  "7 Parameter Setting Method (Setting with the EV-16A Main Body)" [\(page 68\).](#page-79-0)

# **3.1 Parameter Setting Method**

Parameters are set in Parameter mode. As an example, the procedure for using the probe with a resolution of 1 µm with the EV-16A is explained.

Tips Describes how to set the parameters using the D-EV External Display Unit (option).

For details about setting with the EV-16A main body only, see  $\equiv$  7 Parameter [Setting Method \(Setting with the EV-16A Main Body\)" \(page 68\)](#page-79-0).

**1** Connect to power.

» The Counter enters the stand-by state.

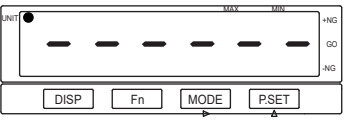

**2** The Counter enters Parameter mode.

- **1** Press and hold [Fn], and then press [P.SET].
- » Parameter mode is displayed.

Parameter number Set value

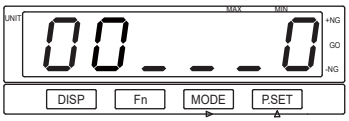

**3** Change parameter set values.

- **1** Press [P.SET] once to set the set value to 1.
- » The set value changes to 1.
- **Tips** If the set value is 0, view the parameter values. The set value cannot be changed. To change the parameter values, set the set value to 1.

DISP Fn MODE P.SET MAX MIN UNIT +NG GO Parameter number Set value

#### **3 Setting Parameters**

- **4** Change the parameter number of INPUT A.
	- **1** Repeatedly press [Fn] to advance the parameter number to 12.
	- » The current set value of parameter number 12 of INPUT A will be displayed. (Parameter number 12 sets the resolution.)

DISP Fn MODE P.SET MAX MIN UNIT **A SHOP AND A HING** GO -NG Parameter number Set value **INPUT** number

- **5** Change parameter set values.
	- **1** Repeatedly press [P.SET] to set the set value to 0.
	- » The resolution of the probe connected to INPUT A is set to 1 μm.

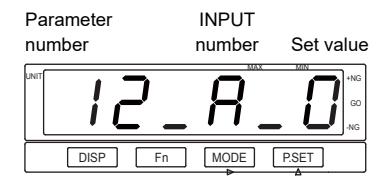

- **6** Change the parameter number of INPUT B.
	- **1** Press [Fn].
	- » The current set value of parameter number 12 of INPUT B is displayed.

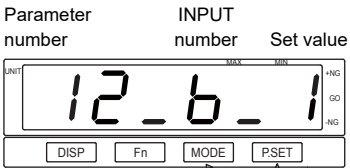

#### **7** Change parameter set values.

- **1** Repeatedly press [P.SET] to set the set value to 0.
- » The resolution of the probe connected to INPUT B is set to 1 μm.
- Tips Repeat steps **5** through **6** to set the resolution of the connected probe.

**8** Set the Counter to the stand-by state.

- **1** Press and hold [Fn], and then press [P.SET].
	- » The Counter returns to the stand-by state.

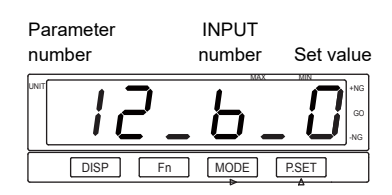

## **3.2 Overview of Setting Parameters**

This section gives an overview of setting parameters.

- Tips The following figure does not show the steps for setting parameters.
	- When setting parameters, each time you press [Fn], the parameter number will advance from 00. When the number advances to the last number, it then returns to 00.
	- Be sure to set the parameters enclosed within a solid line. Perform the parameter settings enclosed with a dashed line as necessary.

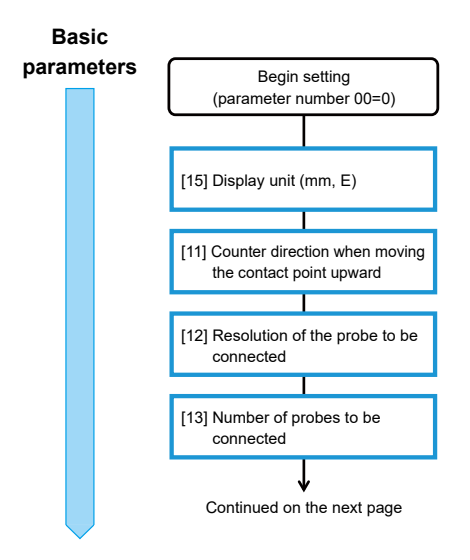

For details about basic parameters, see **[121]** ["3.3 Basic Parameters" \(page 17\).](#page-28-0)

#### **3 Setting Parameters**

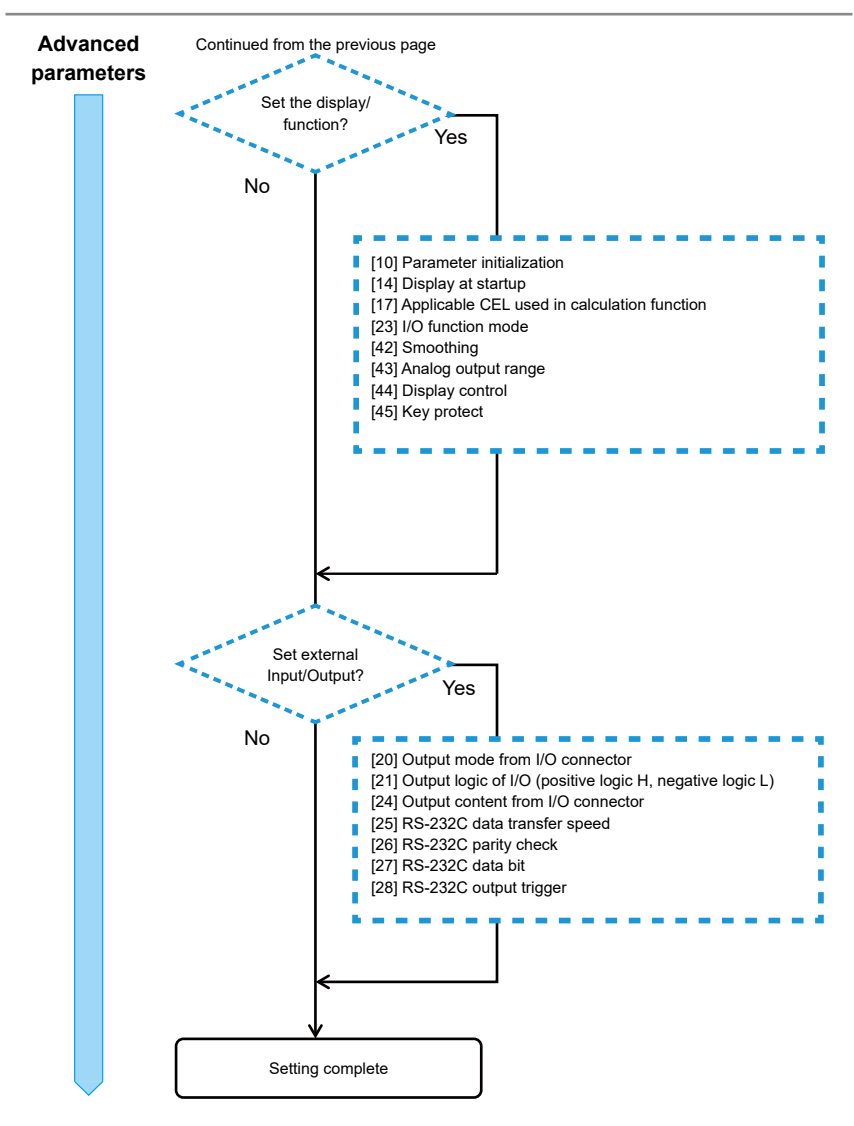

For details about advanced parameters, see **is** "3.4 Advanced Parameters" [\(page 18\).](#page-29-0)

### 3.2.1 Internal Structure of the EV-16A

<span id="page-27-0"></span>The EV-16A has six probe input connectors (INPUT A to F), and six probes can be connected simultaneously. It also has six internal CELs each referred to as CEL (CEL1 to 6).

The EV-16A has a function called probe selector, with which multiple CELs can be assigned to one probe. Using this function, different origins and tolerances can be set for one probe.

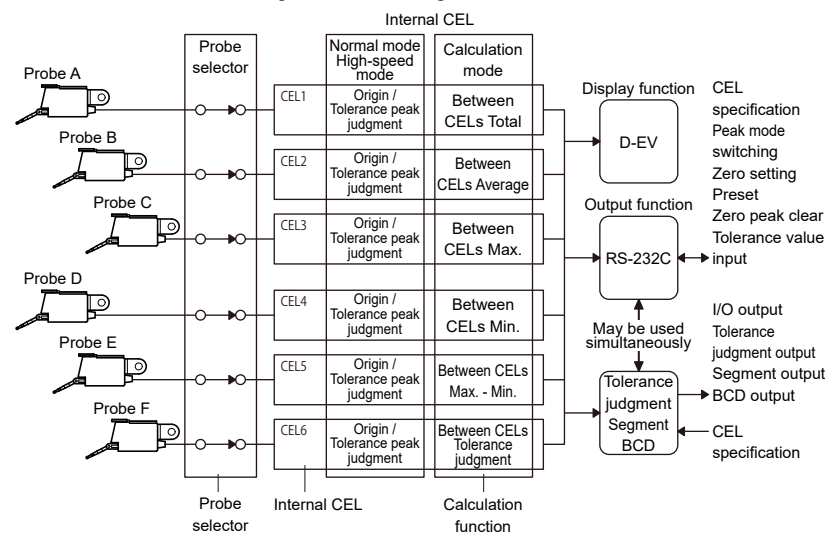

Below is a schematic diagram of the configuration.

Consider which data to output from the I/O connector, and each CEL mode can be selected by changing the setting of the I/O function mode (parameter no. 22). For details, see  $\equiv$  ["6.3 I/O Connector Terminal Function" \(page 49\).](#page-60-0)

The counter value and calculation result of each CEL when the mode is set are as follows.

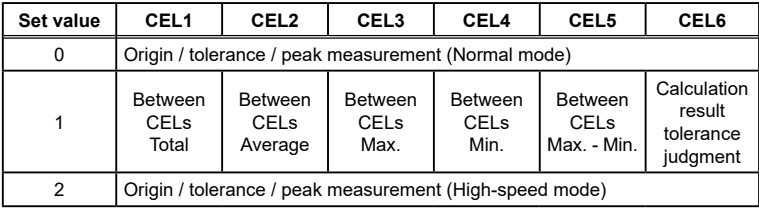

## **3.3 Basic Parameters**

<span id="page-28-0"></span>This section explains the basic parameters related to measuring. Be sure to set these settings before measuring.

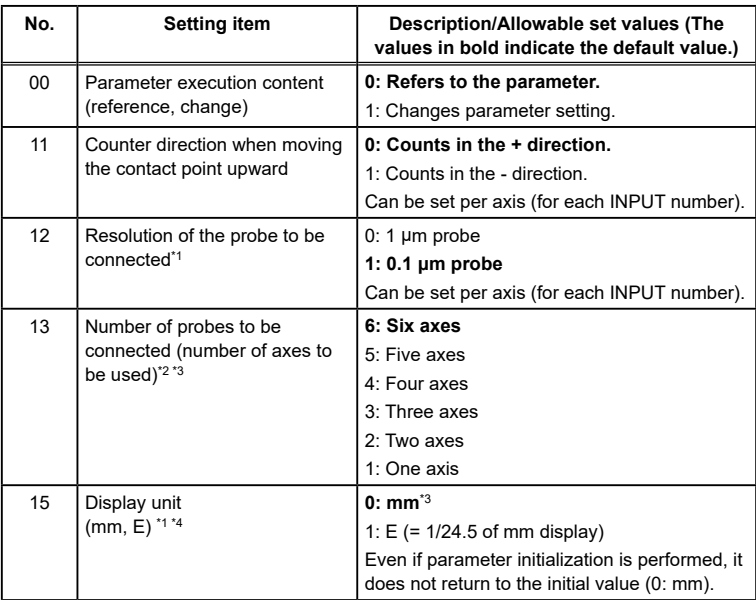

Tips Correct measurement results may not be obtained if the settings are incorrect.

- \*1 All zero points, the Preset value and tolerance value that had been set will be cleared if the setting is changed.
- \*2 An error occurs if the actual number of connected probes is different from the parameter settings.

Number of probes to be connected (number of axes to be used) > number of probes

: Displays / outputs [Error 40].

Number of probes to be connected (number of axes to be used) < number of probes

: Displays / outputs the probes set in the number of probes to be connected.

- \*3 It is related to the "Applicable CEL used in calculation function" parameter. For details, see  $\equiv$  3.5.1 Details of the Available Axis Designation [Parameters" \(page 21\)](#page-32-0).
- \*4 When setting, the UNIT indicator lights in green.

## **3.4 Advanced Parameters**

<span id="page-29-0"></span>This section explains the parameters related to the display, functions, and external output of the EV-16A. Configure the settings appropriate to your application.

Tips Correct measurement results may not be obtained if the settings are incorrect.

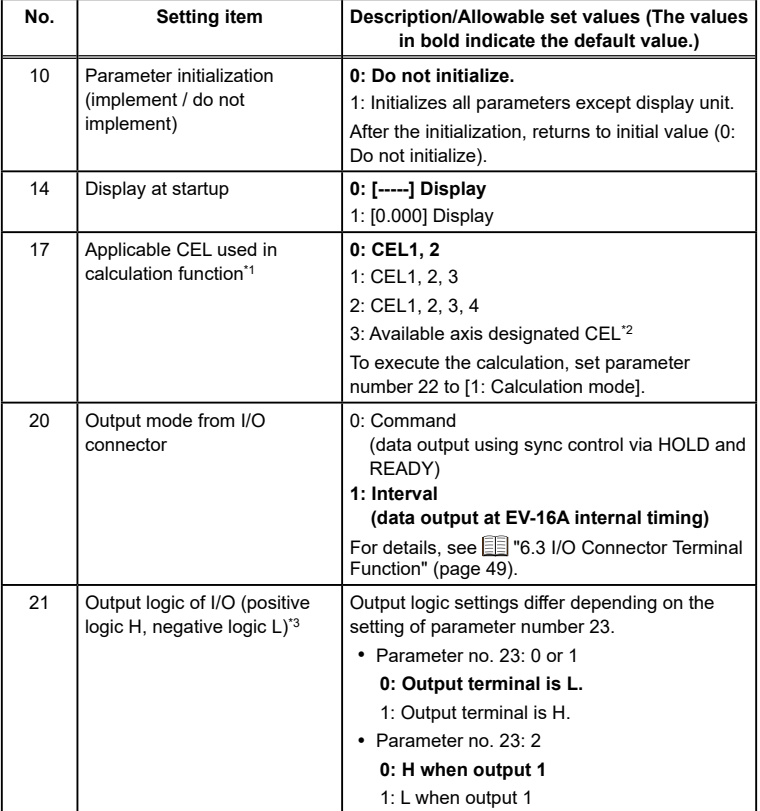

#### **3 Setting Parameters**

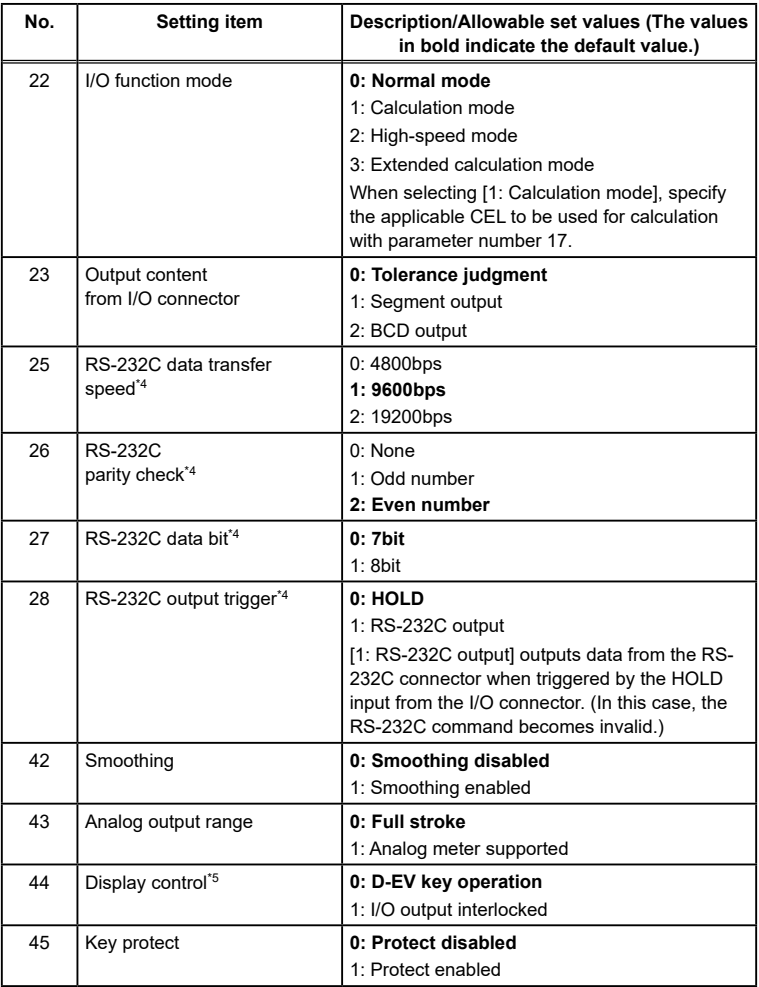

#### \*1 The calculation function is set as follows for each CEL (1 through 6).

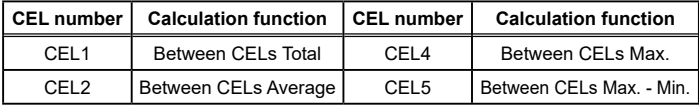

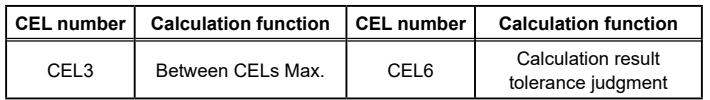

- **Tips** When using the calculation function, use the same resolution for the probes to be connected. If a different probe resolution is used, Error 70 occurs and calculation cannot be performed.
- \*2 When parameter set value 3 (CEL set in the number of probes to be connected (number of axes to be used)) is selected, the CELs used for the calculation are as follows.

Set values in the number of probes to be connected (number of axes to be used) CELs used for calculation 6 1, 2, 3, 4, 5, 6 5 1, 2, 3, 4, 5 4 1, 2, 3, 4 3 1, 2, 3 2 or 1  $1, 2$ 

- \*3 The output logic of the input signal, NORMAL, READY, START, EXTEND is fixed.
- \*4 Turn off the power after changing the setting. The setting will be enabled when you turn on the power again.
- \*5 Enables controlling the D-EV display and analog output CHs through I/O.

# **3.5 Setting Example**

### 3.5.1 Details of the Available Axis Designation **Parameters**

<span id="page-32-0"></span>The EV-16A has six internal CELs (CEL1 through CEL6). The data of the probes connected to the probe input connectors A to F are displayed / output as data of CEL1 to CEL6 respectively.

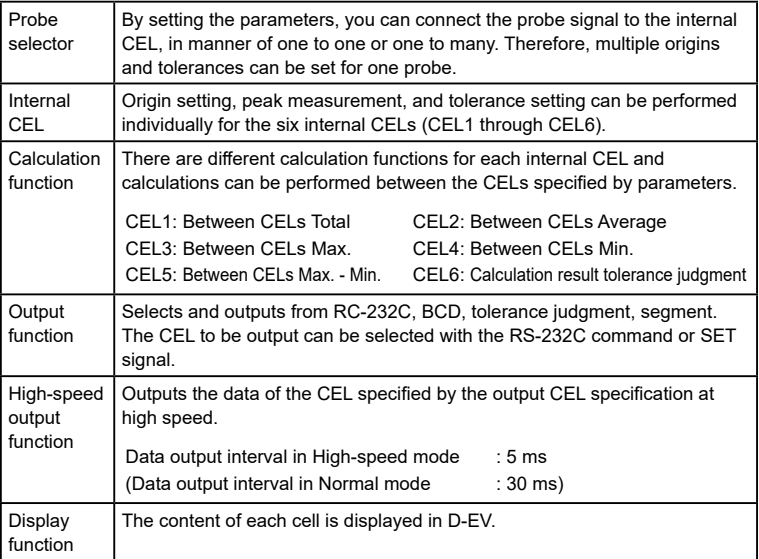

The relationship between the parameter set in the number of probes to be connected and CEL is shown below.

- Number of probes to be connected (parameter number 13): Set value 1 (one probe used)
- Applicable CEL used in calculation function (parameter number 17): Set value 3 (available axis designated CEL)

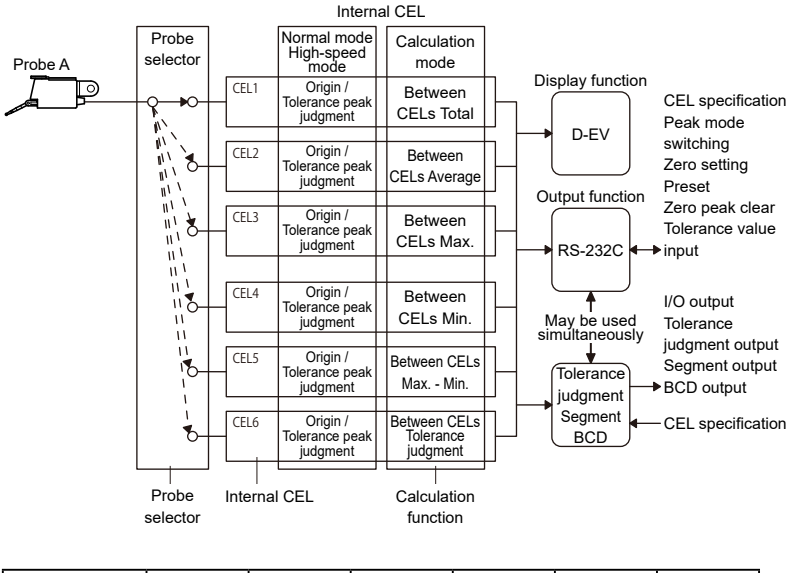

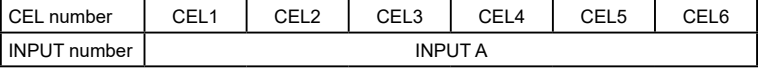

- Number of probes to be connected (parameter number 13): Set value 2 (two probes used)
- Applicable CEL used in calculation function (parameter number 17): Set value 3 (available axis designated CEL)

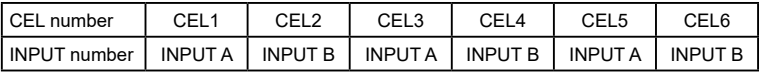

#### **3 Setting Parameters**

- Number of probes to be connected (parameter number 13): Set value 3 (three probes used)
- Applicable CEL used in calculation function (parameter number 17): Set value 3 (available axis designated CEL)

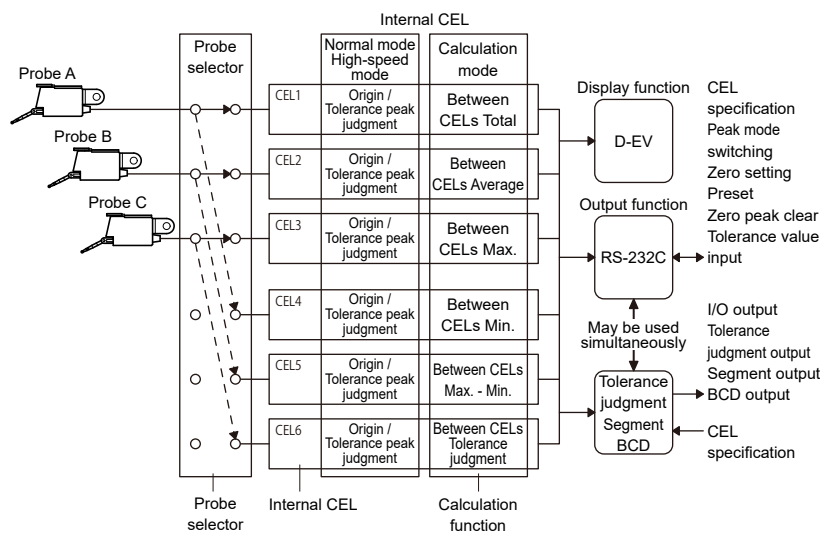

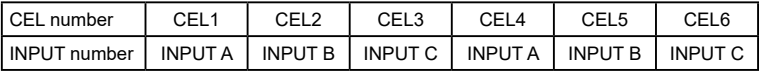

- Number of probes to be connected (parameter number 13): Set value 4 (four probes used)
- Applicable CEL used in calculation function (parameter number 17): Set value 3 (available axis designated CEL)

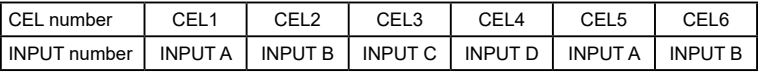

#### **3 Setting Parameters**

- Number of probes to be connected (parameter number 13): Set value 5 (five probes used)
- Applicable CEL used in calculation function (parameter number 17): Set value 3 (available axis designated CEL)

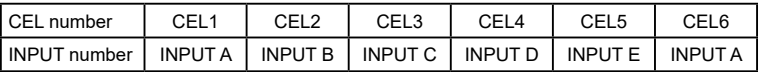

- Number of probes to be connected (parameter number 13): Set value 6 (six probes used)
- Applicable CEL used in calculation function (parameter number 17): Set value 3 (available axis designated CEL)

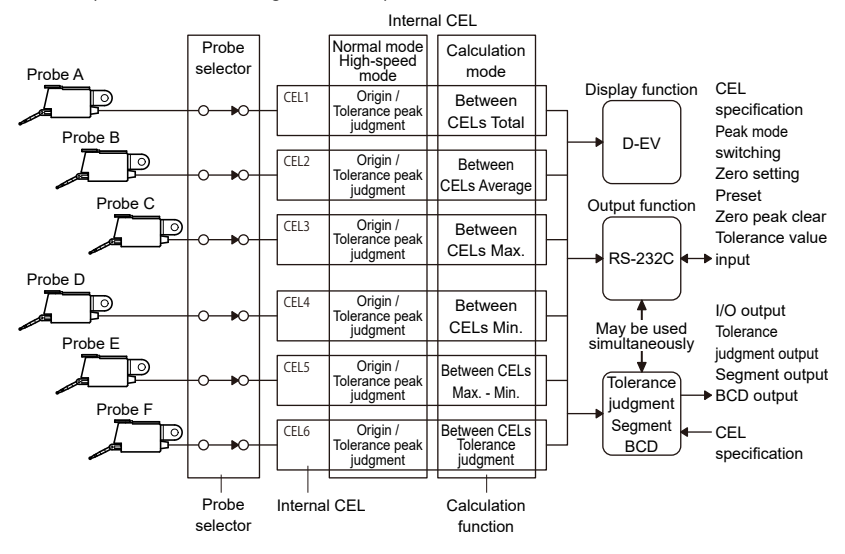

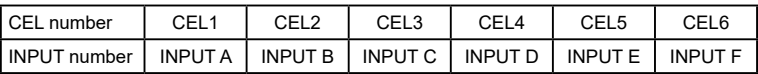
# **4 Calibration**

#### **Calibrate this product and probes.**

#### **In the following cases, perform calibration before measuring.**

- When this product is being used for the first time or this product has not been used for a long time
- When the ambient temperature has significantly changed
- When a probe or the contact point of a probe has been changed
- When the resolution of a probe has been changed
- When a precise measurement will be performed

# **4.1 Preparation of Calibration Equipment**

To perform calibration, a D-EV External Display Unit (option) is required. Also, use one of the following three items for the calibration.

- Calibration tester UDT-105 (No. 521-105) (measuring range: 0 mm to 5 mm)
- High-precision calibration tester UDT-103 (No. 521-103) (measuring range: 0 mm to 1 mm)
- Two gauge blocks with a size difference that matches the measuring range of the probe, and a stand (When the measuring range is  $\pm 1.5$  mm, the length difference of the gauge blocks shall be 1.5 mm.)
- **Tips** Be sure to connect the probes that will be used for the measurement.
	- To perform a high-precision measurement, connect the probes, secure them on the stand, etc., and then let the probes stand for 20 to 30 minutes to obtain thermal equilibrium as well as eliminate the effect of the strain force produced by clamping.

In the following sections, the method using gauge blocks is explained.

## **4.2 Selecting the Calibration Probe**

**1** Press the [DISP] key to select the CEL number.

» The value of the selected CEL is displayed / output to the D-EV.

# **4.3 Enabling Calibration Mode**

**1** Press and hold the [Fn] key, and then press the [MODE] key.

- » Calibration mode is enabled.
- » All decimal points blink, and the precalibration value is displayed.

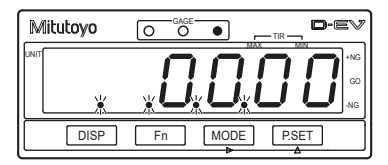

# **4.4 Inputting the Measuring Range Values**

Set the measuring range values applicable to the probe to be used.

- **1** Press the [Fn] key.
	- » The current set value is displayed.

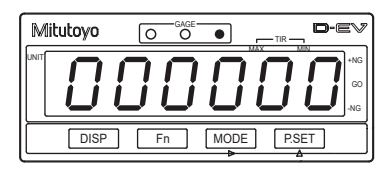

**2** Input the set value.

- **1** Press [MODE] to select the input digit. » The selected digit will blink.
- **Tips** The input digit will shift to the right each time [MODE] is
- **2** Press [P.SET].
	- » The blinking value is changed.
	- **Tips** Set the  $\pm$  sign in the most significant digit. Values are switched in the order of 0, 1, ..., 9, -0, -1, ..., -9,.
- **3** Repeat steps **1** through **2** and enter values up to the last digit.

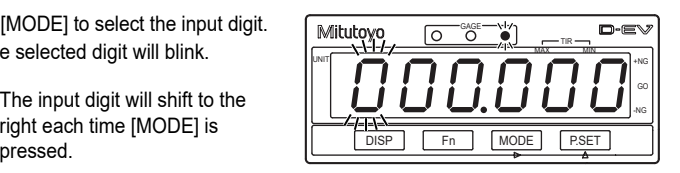

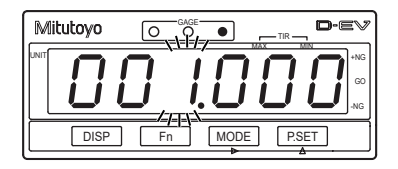

#### **4 Calibration**

- **4** With the least significant digit blinking, press [MODE].
	- » The input value is fixed and the value stops blinking.

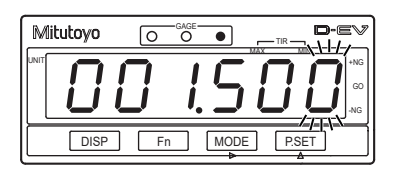

 $\overline{\circ}$ 

०

Mitutoyo

UNIT **the contract of the contract of the contract of the contract of the contract of the contract of the contract of the contract of the contract of the contract of the contract of the contract of the contract of the cont** 

 $\bullet$ 

MAX MIN TIR

> GO -NG

n-

- **3** Press the [Fn] key.
	- » The setting is complete, and the display switches to the Counter display.
	- **Tips** When you set [0], the setting at shipment is restored.

## **4.5 Probe Settings**

**1** Move the contact point to the top dead point or the bottom dead point.

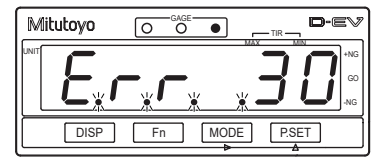

**2** Press the [DISP] key.

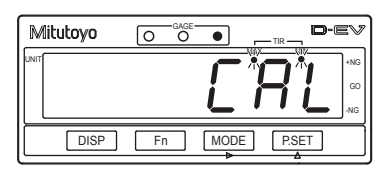

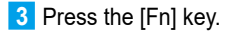

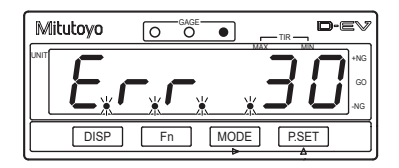

# **4.6 Zero Point Adjustment**

**1** Move gauge block A under the contact point of the probe.

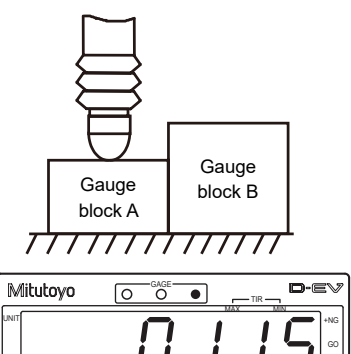

**2** Press the [MODE] key.

- » The unit switches to the zero point adjustment mode.
- **Tips** While adjusting the zero point, the zero point is the value set at shipment.

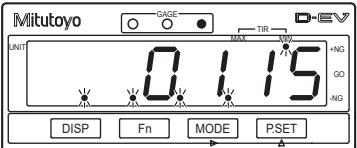

DISP Fn MODE P.SET

**3** Move the probe so that the displayed value falls within ±50 μm (±10 μm).

**Tips** The value in round brackets is the value when the resolution of the probe is set to 0.1 μm.

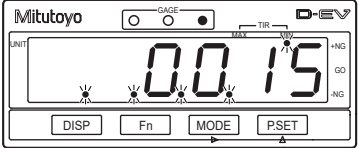

**4** Press the [Fn] key.

» The zero point adjustment mode ends.

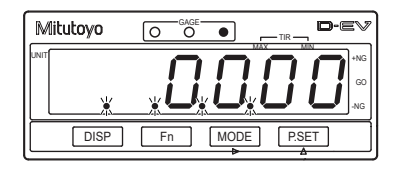

-NG

# **4.7 Gain Adjustment**

**1** Press the [P.SET] key.

» The unit switches to the gain adjustment mode.

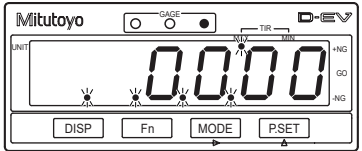

**2** Move gauge block B under the contact point of the probe.

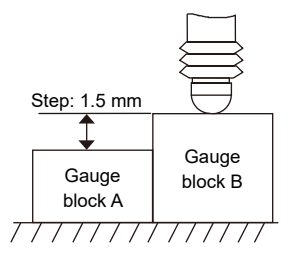

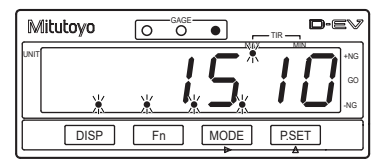

**3** Press the [Fn] key.

- » The unit reads out the value set in the measuring range input, sets the value and then completes gain adjustment.
- **Tips** While adjusting the gain, the gain is the value set at shipment.

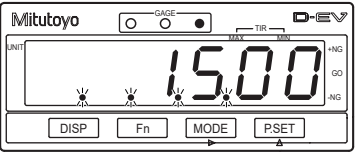

# **4.8 Disabling Calibration Mode**

**1** Press and hold the [Fn] key, and then press the [MODE] key.

- » Calibration mode is disabled.
- » The calibration settings are changed, and the display switches to the Counter display.

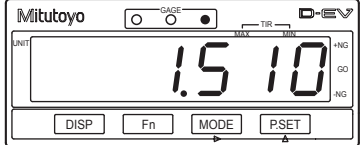

- Tips For all probes, perform calibration in order starting with Selecting the Calibration Probe, Probe Settings, Zero Point Adjustment, and Gain Adjustment.
	- If a setting error occurs, [Err96] is displayed. If [Err96] is displayed, press the [P.SET] key and set again.
	- If the set value in Zero Point Adjustment/Gain Adjustment is out of the setting range, the measuring range may be narrowed or the accuracy may deteriorate. Set the value within the prescribed range for the measuring range.

**This chapter explains the basic operation of the EV-16A using the D-EV.**

# **5.1 Precautions for Power-On**

### **1** Connect power.

For details, see  $\equiv$  "2.3.4 Confirm the Connection (When the D-EV Is Used)" [\(page 11\)](#page-22-0).

<span id="page-42-0"></span>Do not move the probe contact point or operate the keys until the device enters the stand-by state.

# **5.2 Display / Operation CEL Selection (When the D-EV Is Used)**

When using the External Display Unit (D-EV), press [DISP] to switch the displayed CEL.

The code displayed when pressing [DISP] or the GAGE indicator determines what is displayed in the Display.

- **Tips**  $\cdot$  While [DISP] is pressed down, the CH number and probe input connector number are displayed on the Display. When the key is released, the Counter will display the Counter display.
	- The CH number (01 through 99) is automatically assigned starting from the first EV-16A when RS LINK is connected. If there is only one EV-16A, the CH numbers will be 01 through 06. This corresponds to data of CEL 1 through CEL6 respectively. For details, see  $\equiv$  T6.2 RS LINK Function" [\(page 47\)](#page-58-0).
	- The GAGE indicator on the D-EV shows the currently displayed CH and the all axes tolerance judgment bar. For details about the all axes tolerance judgment bar, see  $\equiv$  "5.6 Tolerance Judgment (When the D-EV Is Used)" [\(page 40\)](#page-51-0).

Off. On green

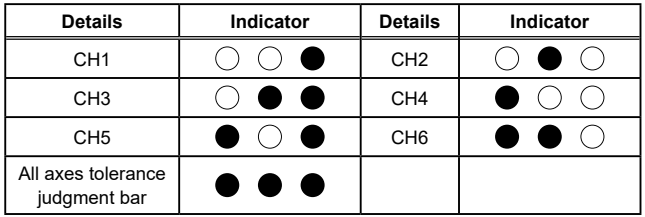

• D-EV screen transition diagram

While [DISP] is pressed down, the CH number and probe input connector number are displayed on the Display. When the key is released, the Counter will display the Counter display.

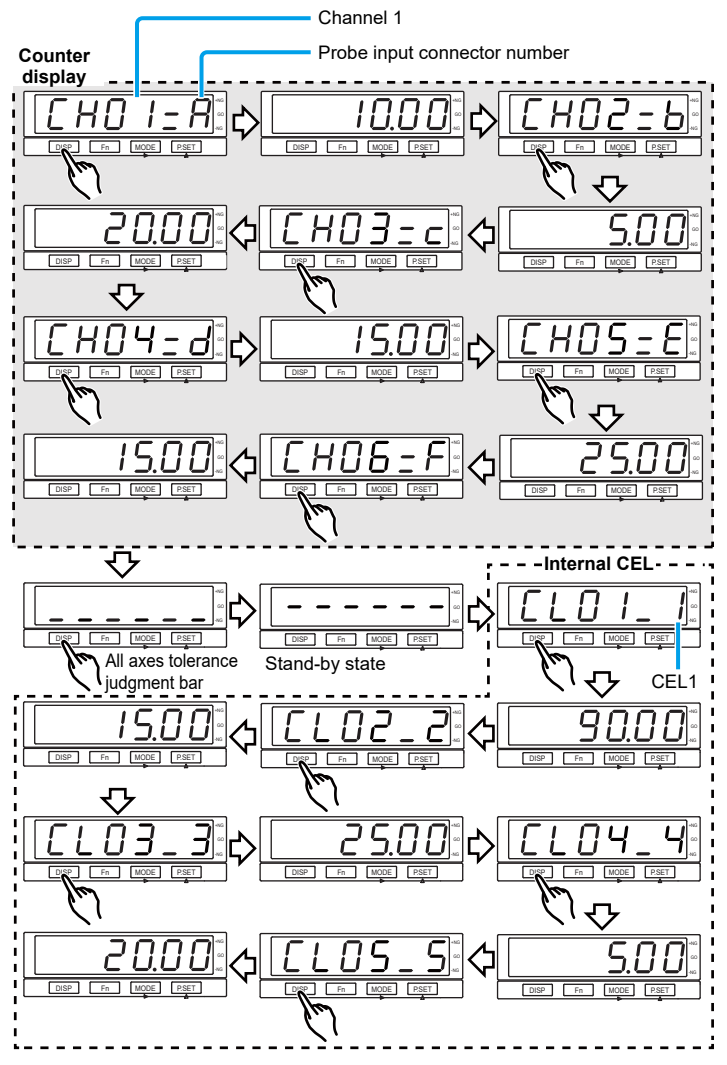

## **5.3 Input of Preset Value / Tolerance Value (When the D-EV Is Used)**

<span id="page-44-0"></span>When the D-EV is used, up to 6 digits of set value can be input.

As an example, the procedure for setting the Preset value reference point to 1.000 mm, the lower tolerance limit value to -995.000, and the upper tolerance limit value to 995.000 is explained.

- Tips When Calculation mode is displayed, Preset values / tolerance values cannot be set. Please switch the mode to apply settings.
	- To cancel the input, press [Fn]. The procedure is moved to the next setting item.
	- Set the tolerance limit setting as follows: Lower tolerance limit ≤ Upper tolerance limit. A tolerance setting error (Err 90) will result if incorrect settings are applied. In this case, press [Fn] and reapply the settings, starting from the lower tolerance limit.
	- Preset values and tolerance values are backed up in memory even when the power is turned off.
	- The set values for the Preset value / lower tolerance limit value / upper tolerance limit value set at shipment are as follows (for 1 μm probe): 00000.000 / -99999.999 / 99999.999 (D-EV display: 000.000 / -F99.999 / F99.999)

**1** Press [DISP] to select the CEL.

» The counter value of the selected CEL is displayed / output to the D-EV.

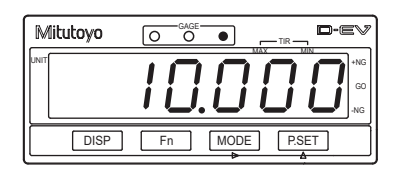

### **2** Press [Fn].

- » GAGE indicator blinks in green.
- » The current Preset value is displayed.
- Tips Up to 8 digits can be set using RS-232C communication. If a value of 7 digits or more is set, "F" will be displayed in the most significant digit, e.g., "F34.567" on the D-EV.

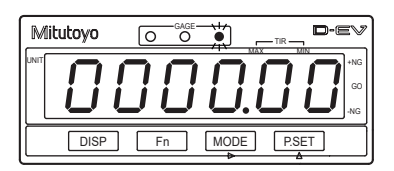

- **3** Input the Preset set value.
	- **1** Press [MODE] to select the input digit.
	- » The selected digit will blink.
	- **Tips** The input digit will shift to the right each time [MODE] is
	- **2** Press [P.SET].
	- » The blinking value is changed.
	- **Tips** Set the  $\pm$  sign in the most significant digit. Values are switched in the order of 0, 1, ... 9, -0, -1, ... -9,.

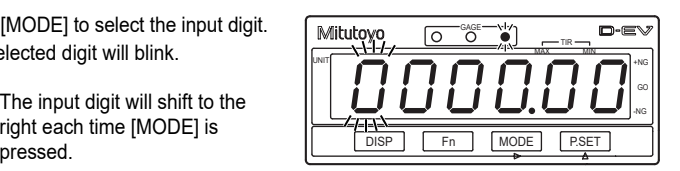

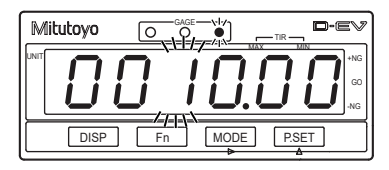

- **3** Repeat steps 1 through 2 and enter values up to the last digit.
- **4** With the least significant digit blinking, press [MODE].
- » The input value is fixed and the value stops blinking.

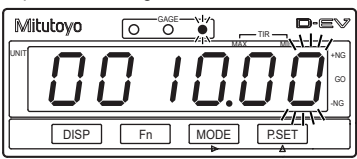

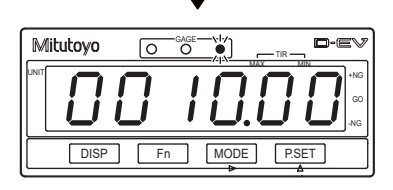

### **4** Press [Fn].

- GAGE indicator blinks in amber.
- » The current lower tolerance limit is displayed.
- **Tips** Up to 8 digits can be set using RS-232C communication. If a value of 7 digits or more is set, "F" will be displayed in the most significant digit, e.g., "F34.567" on the D-EV.

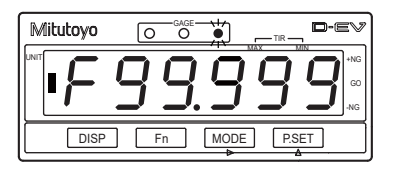

- **5** Input the set value of the lower tolerance limit.
	- **1** Press [MODE] to select the input digit.
	- » The selected digit will blink.
	- **Tips** The input digit will shift to the right each time [MODE] is
	- **2** Press [P.SET].
	- » The blinking value is changed.
	- **Tips** Set the  $\pm$  sign in the most significant digit. Values are switched in the order of 0, 1, ... 9, -0, -1, ... -9, 0.

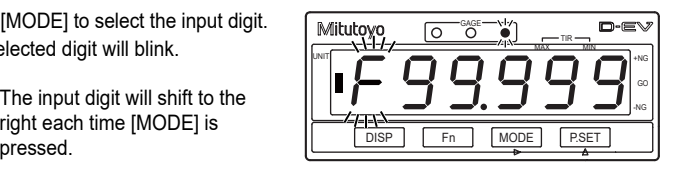

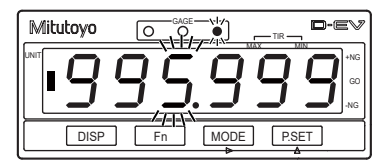

- **3** Repeat steps 1 through 2 and enter values up to the last digit.
- **4** With the least significant digit blinking, press [MODE].
- » The input value is fixed and the value stops blinking.

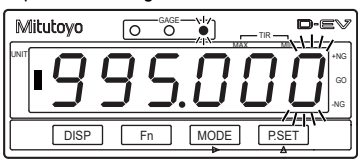

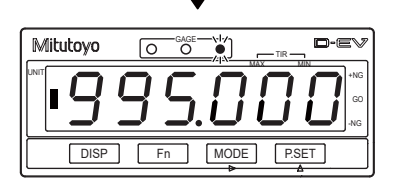

### **6** Press [Fn].

- » GAGE indicator blinks in red.
- » The current upper tolerance limit is displayed.
- **Tips** Up to 8 digits can be set using RS-232C communication. If a value of 7 digits or more is set, "F" will be displayed in the most significant digit, e.g., "F34.567" on the D-EV.

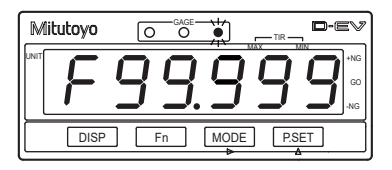

- **7** Input the set value of the upper tolerance limit.
	- **1** Press [MODE] to select the input digit.
	- » The selected digit will blink.
	- **Tips** The input digit will shift to the right each time [MODE] is
	- **2** Press [P.SET].
	- » The blinking value is changed.
	- **Tips** Set the  $\pm$  sign in the most significant digit. Values are switched in the order of 0, 1, ... 9, -0, -1, ... -9, 0.

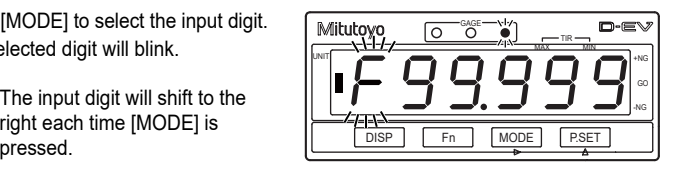

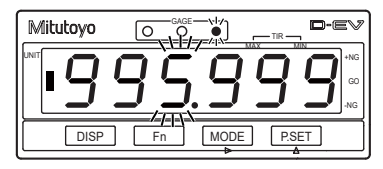

- **3** Repeat steps 1 through 2 and enter values up to the last digit.
- **4** With the least significant digit blinking, press [MODE].
- » The input value is fixed and the value stops blinking.
- **Tips** If [Fn] is pressed after setting the upper tolerance limit, it returns to the measured value display.

To apply settings again, press [Fn] to display the item to be set.

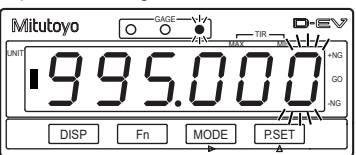

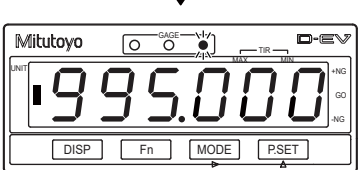

### **5.4 Preset (When the D-EV Is Used)**

<span id="page-48-0"></span>Set the current value of the EV-16A to the Preset value set in  $\equiv$  "5.3 Input of [Preset Value / Tolerance Value \(When the D-EV Is Used\)" \(page 33\).](#page-44-0) (Preset value settings at shipment: 0)

**NOTICE**  $\cdot$  The EV-16A can count up to 8 digits, but the D-EV can only display up to 6 digits. When the counter value reaches 7 digits or more, the display of the most significant digit on the D-EV becomes "F". When the counter value returns to 6 digits or less, the D-EV returns the normal display. Example: EV-16A main body counter value: 1000.001 D-EV display: F00.001

- The preset origin is not backed up in the memory. After the power is turned on again, the zero point at the time of calibration is restored.
- Tips When Calculation mode is displayed, Preset values cannot be set. Please switch the mode to apply settings.
- **1** Press [DISP] to select the CEL.

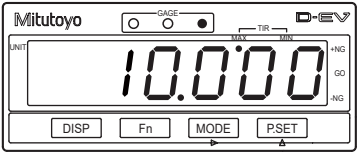

**2** Press [MODE] to select the current value mode.

» Peak mode indicator lights on the D-EV.

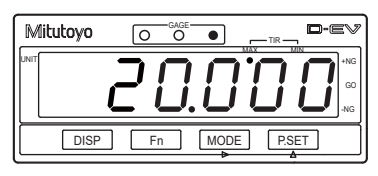

- **3** Press [P.SET].
	- » The current value (displayed value) of the selected CEL is replaced with the Preset value.
	- » The peak value of the selected CEL will be cleared, and the following will be applied:  $MAX = MIN = current$ value,  $TIR = 0$

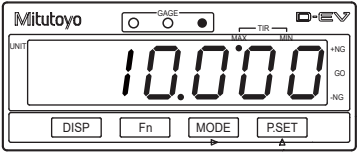

# **5.5 Peak Mode Setting**

<span id="page-49-0"></span>The maximum value, minimum value, and TIR value are constantly calculated in the unit. By switching the mode, you can display the counter value according to the intended application on the D-EV.

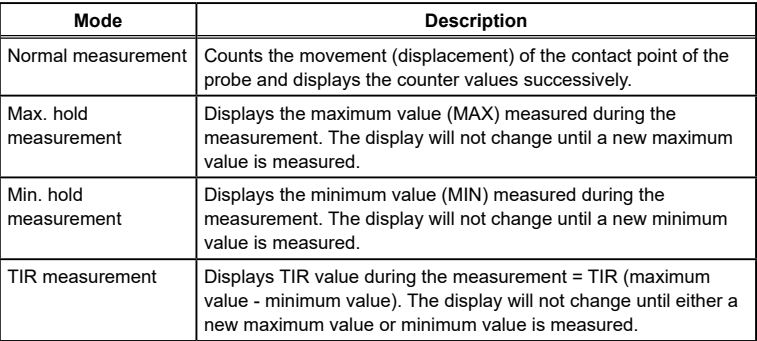

### 5.5.1 Procedure for Switching Peak Mode (When the D-EV Is Used)

This section explains how to switch Peak mode.

**Tips** When Calculation mode is displayed, Peak mode cannot be switched. Please switch the mode to apply settings.

**1** Press [DISP] to select the CEL number.

» The measured value of the selected CEL is displayed / output to the D-EV.

**2** Repeatedly press [MODE] until the desired mode is displayed.

» The mode will switch as follows:

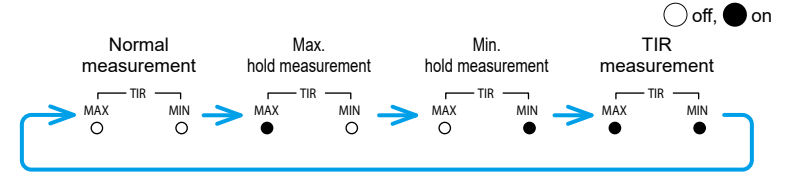

### 5.5.2 Procedure for Clearing the Peak Value (When the D-EV Is Used)

This section explains how to clear the peak value in Peak mode.

- Tips When [P. SET] is pressed in normal Measurement mode, both the peak value clear and the preset setting are executed. For details, see  $\equiv$  ["5.4 Preset \(When the D-EV Is Used\)" \(page 37\).](#page-48-0)
	- When [P. SET] is pressed, the peak value of all CELs assigned the same INPUT number is cleared. Example: When designation of available axis = 2, clearing the peak value of CEL1 with [P. SET] also clears the peak value of CEL3 and CEL5.

For details, see  $\equiv$  ["3.3 Basic Parameters" \(page 17\),](#page-28-0)  $\equiv$  "3.4 Advanced [Parameters" \(page 18\).](#page-29-0)

• When Calculation mode is displayed, Peak mode cannot be switched. Please switch the mode to apply settings.

**1** Press [DISP] to select the CH number.

» The measured value of the selected CH is displayed / output to the D-EV.

**2** Press [MODE] to select either MAX, MIN, or TIR mode.

» The Peak mode indicator selected for the D-EV lights. For details, see  $\equiv$  ["5.5 Peak Mode Setting" \(page 38\)](#page-49-0).

**3** Press [P.SET].

» The peak value is cleared.

**Tips** The following is applied:  $MAX = MIN = current value$ ,  $TIR = 0$ 

# **5.6 Tolerance Judgment (When the D-EV Is Used)**

<span id="page-51-0"></span>The judgment result of the set tolerance value and counter value can be confirmed by one of the following.

- Confirm by the color of the GAGE indicator.
- Confirm by the display of the all axes tolerance judgment bar.
- Output the result by I/O connector. For details about how to switch the D-EV display, see  $\equiv$  "5.2 Display / [Operation CEL Selection \(When the D-EV Is Used\)" \(page 31\)](#page-42-0). For details about how to set the tolerance value, see  $\equiv$  "5.3 Input of Preset [Value / Tolerance Value \(When the D-EV Is Used\)" \(page 33\).](#page-44-0) For details about I/O output, see  $\equiv$  "6.3 I/O Connector Terminal Function" [\(page 49\).](#page-60-0)

### 5.6.1 Tolerance Judgment Result by GAGE Indicator

The lit color of the GAGE indicator will change as shown below according to the tolerance judgment result.

Tolerance judgment result display (example: CEL1)

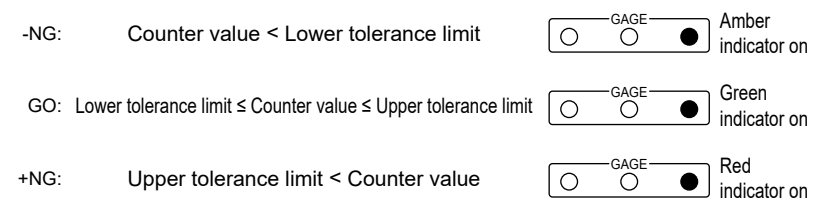

### 5.6.2 Tolerance Judgment Result by All Axes Tolerance Judgment Bar Display

When the D-EV is used, if the display is set to all axes tolerance judgment bar display, the display will be as shown below.

Tolerance judgment result display (example: all axes tolerance judgment bar display)

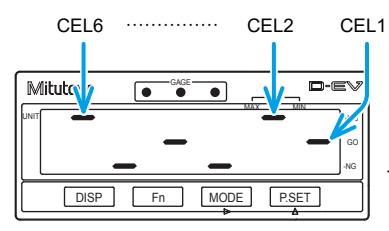

-NG: Counter value < Lower tolerance limit

GO: Lower tolerance limit ≤ Counter value ≤ Upper tolerance limit

+NG: Upper tolerance limit < Counter value

The horizontal direction of the display represents CEL1, CEL2, ......, CEL6 from the right side, and shows each CEL.

The vertical direction represents +NG, GO, -NG from the upper side, and shows the judgment result.

Therefore, the tolerance judgment result in the case of the above figure is the following result.

- GO judgment: CEL1, CEL4
- +NG judament: CEL2, CEL6
- - NG judament: CEL3, CEL5
- Tips Operation other than [DISP] is disabled while the all axes tolerance judgment bar is displayed.
	- Both +NG and -NG lights for CELs where an error has occurred.

# **5.7 Error Cancellation Method (When the D-EV Is Used)**

Errors can be canceled by one of the following operations.

- Press [DISP] to display the CEL number where the error occurred, and press [P. SET].
- Input the HOLD signal (I/O connector pin number 36). For details about error cancellation timing, see  $\Box$  ["6.3.6 Timing Chart" \(page 63\)](#page-74-0).
- Communication command: Enter the CS command from a PC or PLC. For details, see  $\equiv$  ["6.1.2 Communication Commands" \(page 44\).](#page-55-0)
- Tips Error40 is displayed / output during error cancellation execution.
	- The GAGE indicator blinks during error cancellation execution.

# **6 External Input/Output Function**

**This product is equipped with the following interfaces that enable the connection of external equipment.**

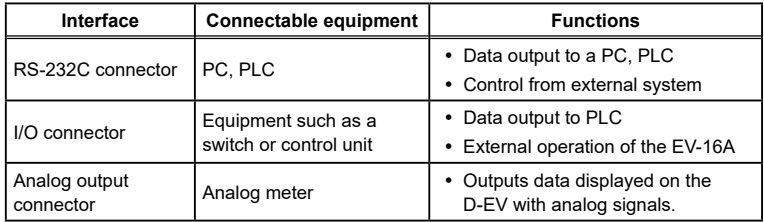

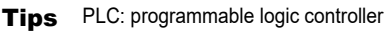

# **6.1 RS-232C Communication Function**

By connecting to a PC or PLC via RS-232C, you can load measurement data and manipulate various settings of the EV-16A through remote operation.

### 6.1.1 Connections

### Compatible plug and pin assignment

Compatible plug: D-sub 9-pin (female), inch screw specification Cable: Use a commercial RS-232C cross-type connecting cable.

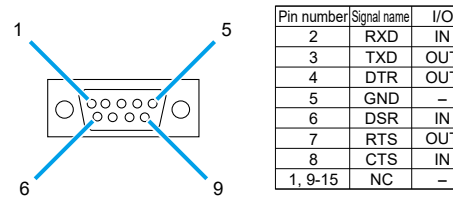

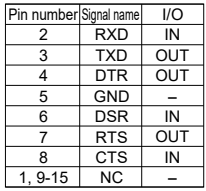

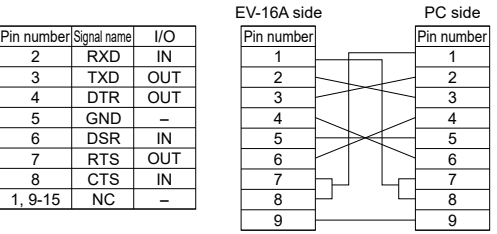

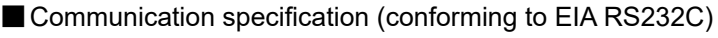

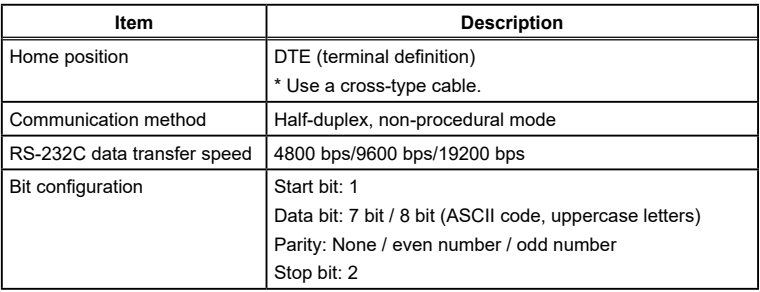

**Tips** • Set communication conditions using parameters. For details, see  $\equiv$  3.4 Advanced Parameters" (page 18).

<span id="page-55-0"></span>• Use commercial terminal software for communication with a PC.

### 6.1.2 Communication Commands

This section explains the command format from a PC or PLC, output from the EV-16A, and operation details.

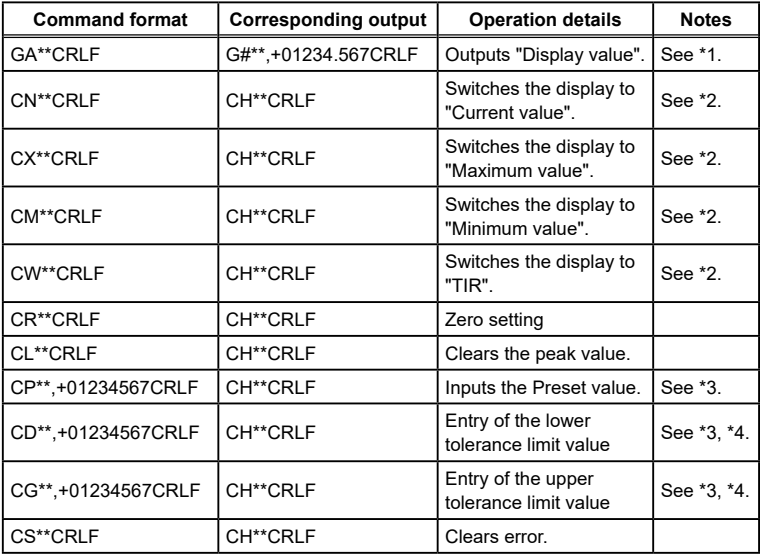

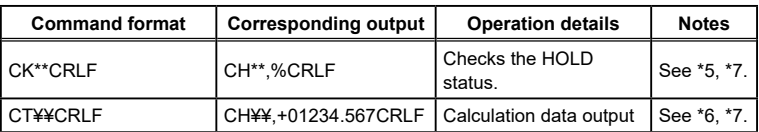

- \*1 "\*\*" denotes an RS-232C probe channel number (01 through 99). ("00" means all channels.) Channels 01 to 06 correspond to CEL1 to CEL6, respectively. A "#" after "G" in the output data denotes the type of data (N: Current value, X: Maximum value, M: Minimum value, W: TIR).
- \*2 If Peak mode is switched using an RS command, data will not be backed up in internal memory.
- \*3 For the Preset value and tolerance set value, enter a value consisting of a +/ sign and an 8-digit of numeric value without a decimal point.
- \*4 For the tolerance setting, set it in the following order: CD (lower limit) $\rightarrow$  CG (upper limit)

An error will be output in the following cases. In this case, redo from the lower limit settings.

- The tolerance order is different.
- Incorrect data was transmitted.
- \*5 The response output from the CK command (%) shows the HOLD status. %=0: Normal status, %=1: HOLD status
- \*6 Notes on outputting calculation data with the CT command

This command is valid only when set value 1 (Calculation mode) is selected in parameter number 22 (I/O function mode).

"¥¥" specifies the calculation method between axes specified in advance with the calculation axis designation parameter.

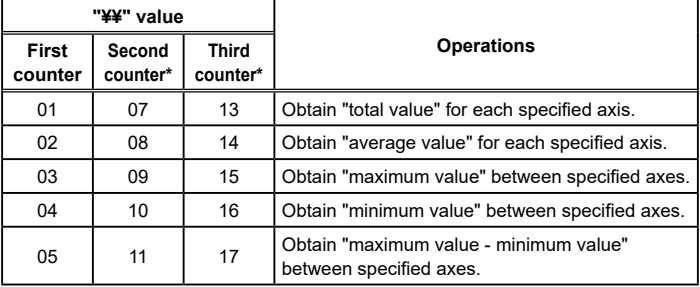

\* When two or more EV-16As are connected via RS LINK, the second and subsequent "¥¥" values are as shown in the table above.

\*7 The CK and CT commands cannot specify all channels. If all channels are specified, an error occurs.

Tips • CRLF means CR (carriage return) plus LF (line feed).

- The output when an error occurs is "CH\*\*,Error\$\$CRLF". \$\$ is the error code. For details, see  $\boxed{\equiv}$  ["8.2.1 List of Error Codes" \(page 76\)](#page-87-0).
- **Tips** After you have received a response output corresponding to the command, send the next command. If there is no response from your command, clear the communication buffer, wait 1 second or more, and then send the command again.
	- The RS communication function will be suspended during key operation (e.g., setting parameters, the Preset value, or tolerance values). Command and data output operations will resume when the Counter returns to a state where counting is possible.
	- To cancel the stand-by state, use "CS00CRLF" (all channels specified).
	- Although the output formats of the GA and CT commands are similar, note that the operation is different.

GA command: Outputs the channel counter data specified by "##". CT command: Outputs the calculation result specified by "¥¥".

### 6.1.3 Timing Chart

#### **RS-232C command input and response output**

(The set value of parameter no. 28 is 1.)

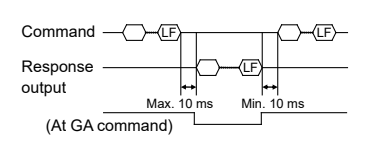

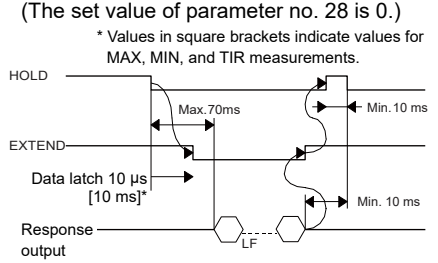

**HOLD input and response output**

- **Tips** RS-232C output will be suspended during command operation.
	- When connected via RS LINK, EXTEND of the last EV-16A is valid.
	- The EXTEND output is valid only when parameter number 20 (output mode from the I/O connector) is set value 1 (interval mode).
	- During HOLD input, the D-EV UNIT indicator will blink.
	- To output RS-232C with the HOLD input signal, select the set value 1 (RS-232C output) with parameter number 28 (output trigger of RS-232C). In this case, the RS-232C command becomes invalid.
	- When set value 2 (High-speed mode) is selected in parameter number 22 (I/O function mode), set the output CEL to all CELs.

# **6.2 RS LINK Function**

<span id="page-58-0"></span>For PC (including SENSORPAK) or PLC control, you can control a maximum of 10 EV-16As using the RS LINK function.

### 6.2.1 Connections

Connect IN and OUT between the RS\_LINK connectors as shown in the following figure.

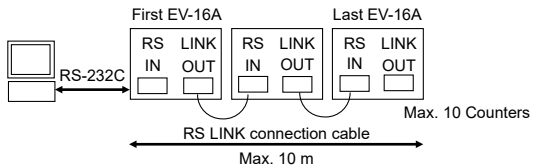

When the D-EV is connected as shown below, the D-EV displays the data of the EV-16A.

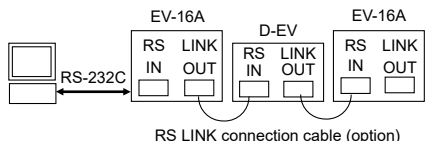

- Tips Do not connect anything to the RS\_LINK connector (IN) of the first EV-16A or to the RS\_LINK connector (OUT) of the last EV-16A.
	- When the power switch is turned on and the settings are initialized, the CH number of the probes will be automatically assigned CH01, CH02, CH03 from INPUT A of the first EV-16A in order. (The second unit is set in the order CH07, CH08, CH09.)
	- The length of the RS LINK connection cable is up to 10 m for the whole system.

For details, see  $\boxed{3}$  ["9.3 Option" \(page 82\)](#page-93-0).

**Tips** Contact Mitutoyo regarding systems of more than 10 Counters or a total cable length of more than 10 m.

### **Precautions for startup**

- Either turn on the power switch of all EV-16As/D-EV simultaneously or turn on the power of each EV-16A/D-EV sequentially, beginning with the first EV-16A/D-EV.
- After startup, [- - -] will blink, and then, after the initial settings have completed, the Counter enters the stand-by state, where [- - - - -] is displayed. The stand-by state can be canceled with [P. SET], external HOLD signal, or RS command. For details, see  $\Box$  ["8.2.1 List of Error Codes" \(page 76\).](#page-87-0)
- Parameter numbers relating to RS-232C (no. 25 through no. 28) can be modified only on the first EV-16A. If you modify a parameter, reset the power of all connected EV-16As.
- Set the parameter number 14 (display at startup) to the set value  $0$  ( $[- - -]$ ).

### 6.2.2 RS-232C Data Output Duration

The maximum output duration of the command to output all data (GA00CRLF) can be calculated with the following formula:

Maximum output duration  $[ms] =$  Number of connected units  $\times$  10 + Number of connection channels  $\times$  17 (8.5) + 6 (3)

**Tips** Transmission rate is 9600 bps. The values enclosed in () show the case of 19200 bps.

Calculation example:

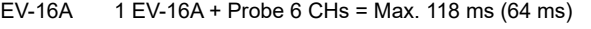

EV-16A 10 EV-16As + Probe 60 CHs = Max. 1126 ms (613 ms)

**Tips** • Processing time of the PC is not included.

• For probe 60 CHs, data size is 900 bytes (15 bytes per probe one CH). Check the specifications of the PC on the receiving side.

## **6.3 I/O Connector Terminal Function**

<span id="page-60-0"></span>The tolerance judgment result of each CEL and measured data, etc., can be output to an external device.

Also, by inputting a signal from an external device, Preset, error cancel, peak clear, etc., of the specified CELs can be performed.

There are three types of modes for I/O functions: Normal mode, Calculation mode, and High-speed mode, and the tolerance judgment result output, BCD output, and segment output can be selected for each mode.

For details about parameter setting, see  $\equiv$  ["3 Setting Parameters" \(page 12\)](#page-23-0).

### 6.3.1 Connections

### Compatible plug

Compatible plug:

- Option No. 02ADB440 (plug and cover set)
- y Commercial plug 10136-3000PE (3M), cover 10336-52A0-008 (3M)
- y Commercial plug DX40M-36P (HIROSE), cover DX30M-36-CV (HIROSE)

Cable: Use shielded wires and limit the connecting cable length to 3 m or less.

### ■ Input/Output circuit

### **Output circuit**

Tolerance judgment result output. NORMAL, segment output

Transistor is on when the output is "L" (open collector).

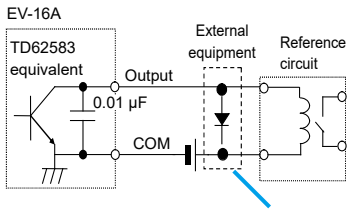

Surge absorbing diode

Output withstand voltage: Max. 24 V Output current: Max. 10 mA Output saturation voltage: Max. 0.7 V 60 V 100 mA or more **Input circuit** P.SET, HOLD, SET

Input is valid when the input voltage is "L".

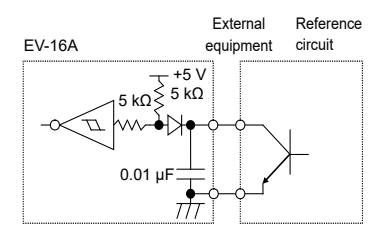

Input current: Max. 1 mA Input voltage:  $H = 4 V - 24 V$  $L = Max. 1 V$ 

Use open-collector output or relay output.

**NOTICE** When using relays, incorporate a surge-current-absorbing diode or a protective circuit. If no protection is incorporated, the IC in the EV-16A may be damaged.

### 6.3.2 Output Function (Normal Mode)

Normal mode is the setup mode at shipment. Normal mode can be used for general use.

Origin setting, tolerance setting, and Preset can be performed independently for each CEL.

In addition, as output functions, tolerance judgment result output (for each CEL independently), BCD output, and segment output (CEL switching type) can be performed.

### ■ Tolerance judgment result output

Tolerance judgment results of the internal CELs (CEL1 through CEL6) are output individually.

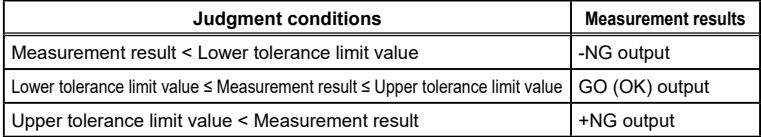

- Tips To enable this function, select the following parameter. Parameter no. 22 (I/O function mode): Set value 0 (Normal mode) Parameter no. 23 (output content from the I/O connector): Set value 0 (tolerance judgment result output)
	- For details about the timing chart, see  $\equiv$  ["6.3.6 Timing Chart" \(page 63\).](#page-74-0)
	- To output total tolerance judgment, set parameter number 21 (output logic of I/O) to set value 1 (output pin: H). By wired-OR connecting the GO output of each CEL, the output becomes "H" when all the connected CELs are GO.

### Pin assignment

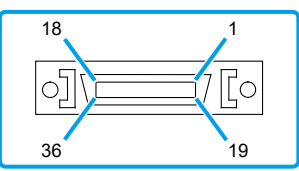

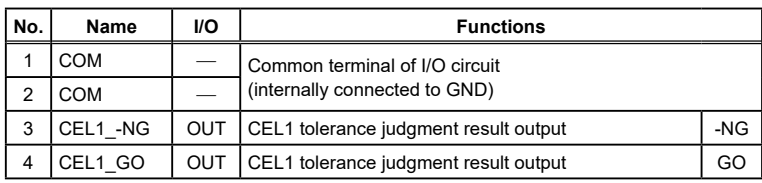

#### **6 External Input/Output Function**

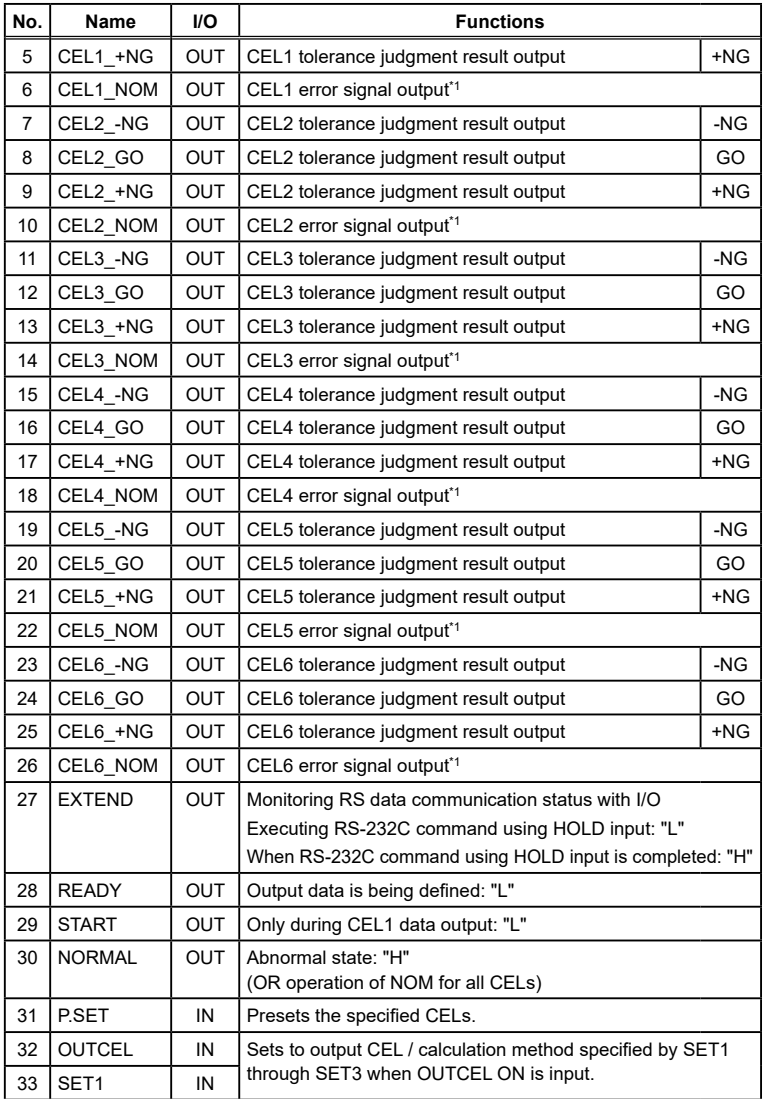

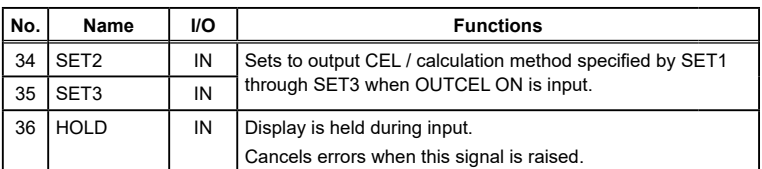

\*1 "L" when counting is possible.

- **Tips**  $\cdot$  For the output of No. 3 through No. 26, the logic can be inverted by parameter no. 21 (output logic of I/O).
	- Inputs of No. 31 through No. 36 are valid for "L".
	- "I/O" refers to the first letters of "Input/Output" respectively. Refer to the input circuit for "IN", and the output circuit for "OUT".

#### $\bullet$  CEL specification method at P.SET

For the setting procedure, see  $\equiv$   $\blacksquare$  [External Preset" \(page 65\)](#page-76-0).

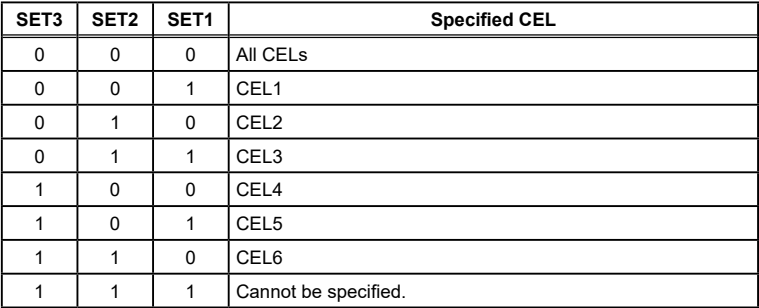

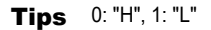

### BCD output

Outputs the data of the CEL specified by the CEL specification in BCD format (6 digits).

- Tips To enable this function, select the following parameter. Parameter no. 22 (I/O function mode): Set value 0 (Normal mode) Parameter no. 23 (output content from the I/O connector): Set value 2 (BCD output)
	- For details about the timing chart, see **if** ["6.3.6 Timing Chart" \(page 63\).](#page-74-0)

### **6 External Input/Output Function**

### $\bullet$  Pin assignment

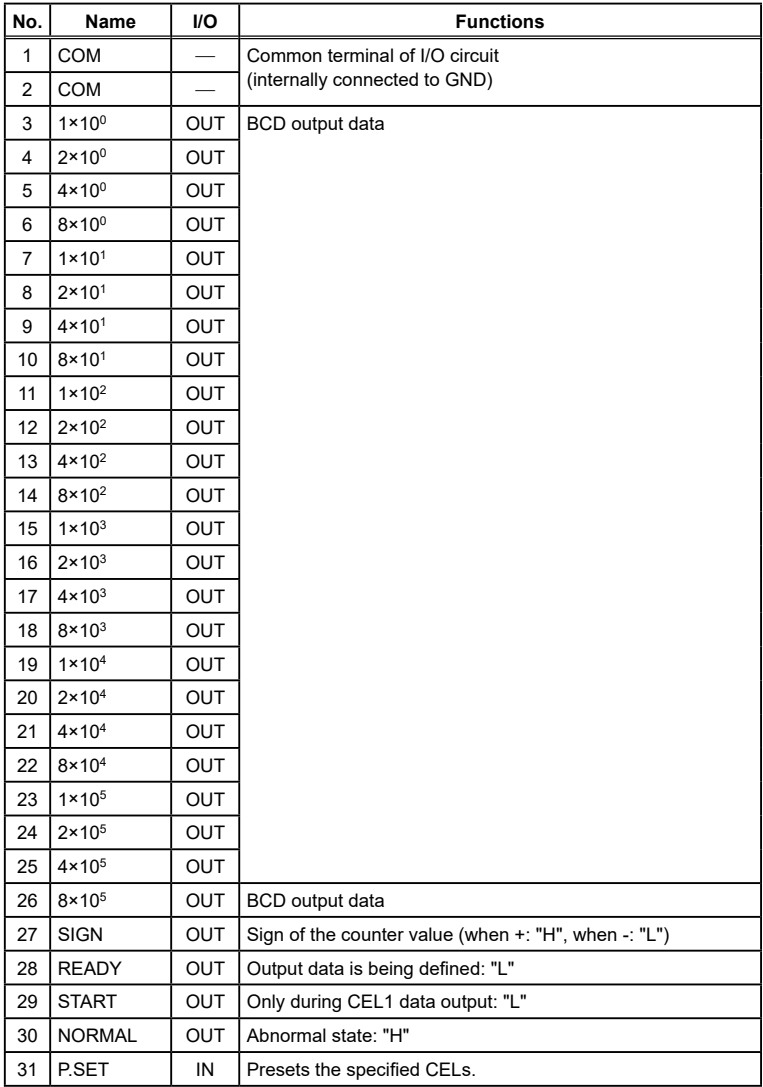

#### **6 External Input/Output Function**

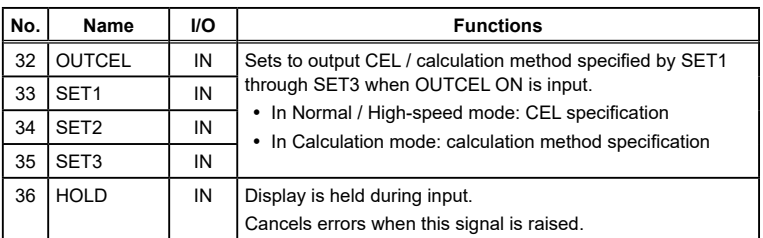

#### Tips • For the output of No. 3 through No. 26, the logic can be inverted by parameter no. 21 (output logic of I/O).

- Inputs of No. 31 through No. 36 are valid for "L".
- "I/O" refers to the first letters of "Input/Output" respectively. Refer to the input circuit for "IN", and the output circuit for "OUT".

#### ● Output CEL specification method

For the setting procedure, see **is "** Output CEL specification / calculation [method specification" \(page 66\).](#page-77-0)

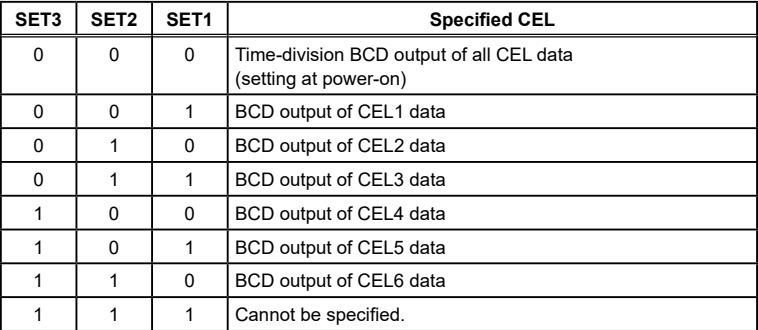

#### Tips 0: "H", 1: "L"

### Segment output

Outputs the data of the CEL specified by the output CEL specification in segment format.

Segment output is a function to equally divide the preset measurement range into 21 segments and output measured values judged in 21 phases. Segment output terminals are 21 terminals from -L10 through +L10.

- Tips To enable this function, select the following parameter. Parameter no. 22 (I/O function mode): Set value 0 (Normal mode) Parameter no. 23 (output content from the I/O connector): Set value 1 (segment output)
	- For details about the timing chart, see **if** ["6.3.6 Timing Chart" \(page 63\)](#page-74-0).

#### $\bullet$  Pin assignment

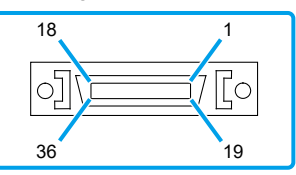

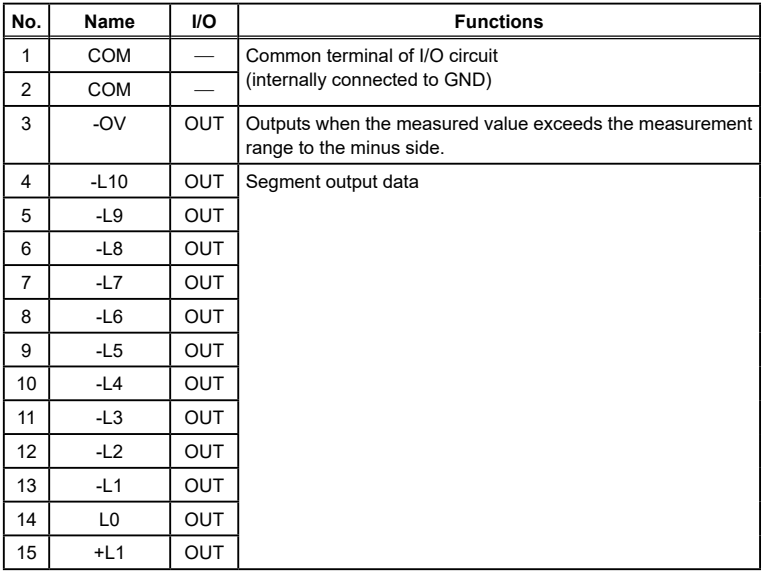

#### **6 External Input/Output Function**

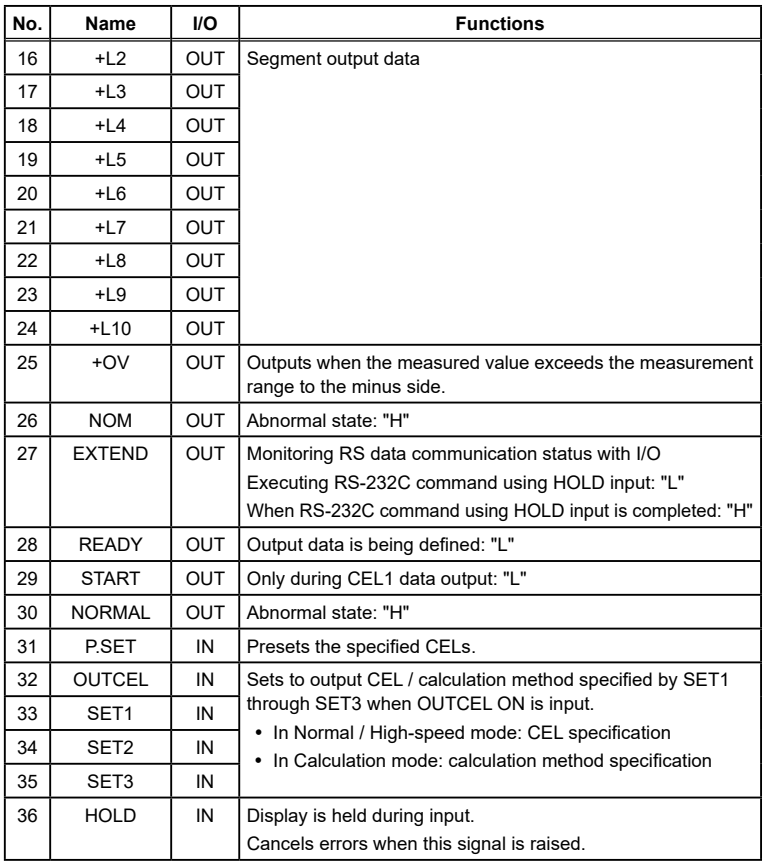

Tips • For the output of No. 3 through No. 26, the logic can be inverted by parameter no. 21 (output logic of I/O).

- Inputs of No. 31 through No. 36 are valid for "L".
- "I/O" refers to the first letters of "Input/Output" respectively. Refer to the input circuit for "IN", and the output circuit for "OUT".

#### ● Output CEL specification method

For the setting procedure, see **ill** "● Output CEL specification / calculation [method specification" \(page 66\).](#page-77-0)

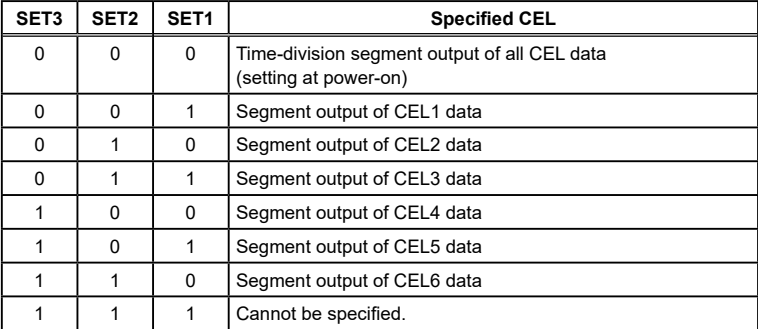

Tips 0: "H", 1: "L"

#### ● List of measurement ranges

By inputting SET1 through SET3, the measurement range can be specified / changed.

For the setting procedure, see **■** " Output CEL specification / calculation [method specification" \(page 66\).](#page-77-0)

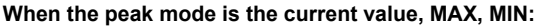

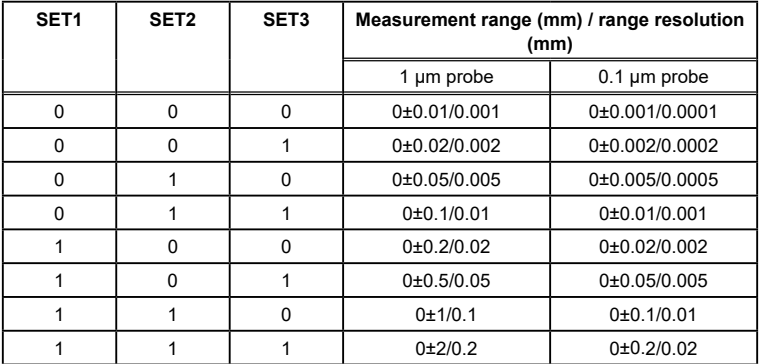

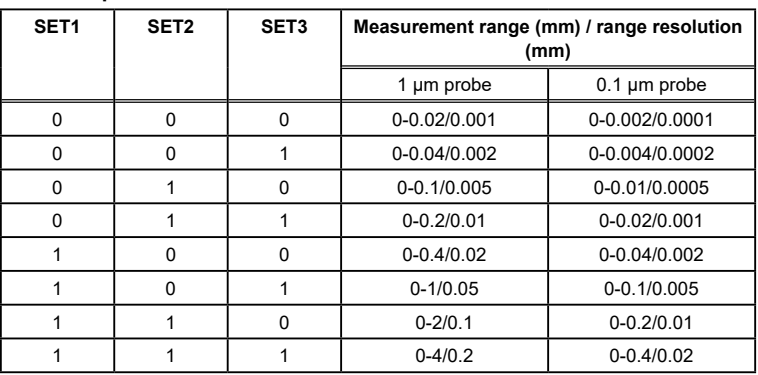

#### **When the peak mode is TIR:**

**Tips** The range resolution (range of one segment) is the value obtained by dividing the measurement range into 20 equal parts.

> For example, if the measurement range is  $0 \pm 0.1$  mm, the range resolution is 0.01 mm.

 $\bullet$  The relationship between the measured value and the output terminal

In segment output, the output terminal (relevant terminal Ln) corresponding to the measured value will be ON.

The n of the relevant terminal Ln  $(-10 \le n \le +10 \le n \le n \text{ is an integer})$  can be calculated by the following formula. (When n is in the range of -10 through -1, the terminal indicates -L10 through -L1.)

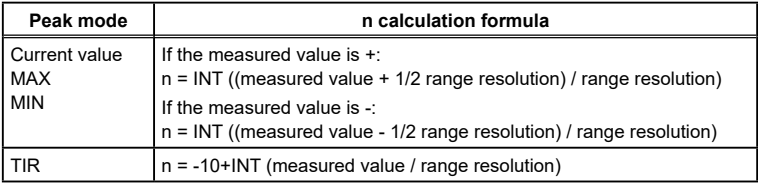

#### ● Output pattern

Depending on the type of peak mode, the output pattern of the segment differs.

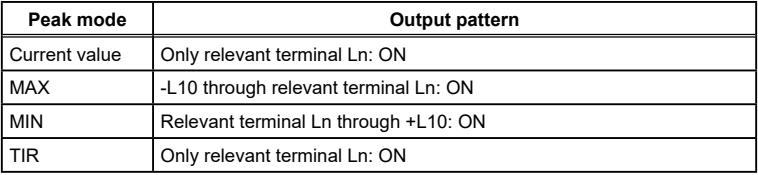

**NOTICE** When the range is exceeded, -L10 through L10 all will be OFF.

- +0 V: Measured value exceeds the measurement range to the + side.
- -0 V: Measured value exceeds the measurement range to the side.

**Tips** Difference in display between [CH01=A] and [CH01\_A] When [DISP] is pressed to switch the display, the CEL with "=" indicates that I/O output is in progress, and the CEL with " " indicates that I/O output is not in progress.

### 6.3.3 Output Function (Calculation Mode)

The calculation result specified by SET1 through SET3 is output using the CEL specified by parameter number 17 (applicable CEL used in calculation function).

#### **Setting calculation method**

For the detailed procedure, see  $\Box$  " $\bullet$  Output CEL specification / calculation [method specification" \(page 66\).](#page-77-0)

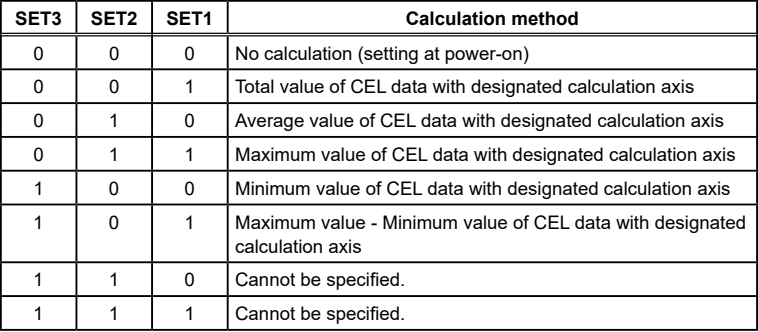

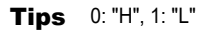

### ■ Tolerance judgment result output

- The tolerance judgment result of the calculation result is output from CEL6.
- When there is no calculation, the tolerance judgment result of the counter value of CEL6 is output.
- For tolerance, the tolerance value of CEL6 is applied.
- Tips To enable this function, select the following parameter. Parameter no. 22 (I/O function mode): Set value 1 (Calculation mode) Parameter no. 23 (output content from the I/O connector): Set value 0 (tolerance judgment result output) Parameter no. 17 (applicable CEL used in calculation function): Set value 0 to Set value 3
	- For details about the timing chart, see  $\equiv$  ["6.3.6 Timing Chart" \(page 63\).](#page-74-0)

• Display of the D-EV at Calculation mode setting When the display is switched by pressing [DISP], the following are displayed in order after normal display (CH01 through CH06, all axes tolerance judgment bar display) each time [DISP] is pressed. [CL01\_1]→Total value→[CL02\_2]→Average value→[CL03\_2]→Maximum value→[CL04\_4]→Minimum value→[CL05\_5]→Maximum value - Minimum value

When RS LINK is connected, the second EV-16A displays the following in order.

[CL07\_1]→Total value→[CL08\_2]→Average value→[CL09\_3]→Maximum value→[CL10\_4]→Minimum value→[CL11\_5]→Maximum value - Minimum value\* In Calculation mode, key operations other than [DISP] are disabled.

• Difference in display between [CH06=F] and [CH06\_F] When the setting of SET3 through SET1 is other than 000 (calculation item is specified) and CH06 is specified by pressing [DISP], after [CH06\_F], the measured value is displayed. In other words, [ \_ ] means that the tolerance judgment is not output to the measured value of CH06, and the tolerance judgment is output to the calculation result.

On the other hand, when SET=000, the tolerance judgment is output to the measured value of CH06, and the measured value is displayed after [CH06=F].

### **BCD** output

- Outputs the calculation result specified by the SET3 through SET1 input in BCD format.
- When SET3 through SET1 is "000", all CEL data is output by time-division.
- Tips To enable this function, select the following parameter. Parameter no. 22 (I/O function mode): Set value 1 (Calculation mode) Parameter no. 23 (output content from the I/O connector): Set value 2 (BCD output) Parameter no. 17 (applicable CEL used in calculation function): Set value 0 through Set value 3
	- For details about the timing chart, see  $\equiv$  ["6.3.6 Timing Chart" \(page 63\).](#page-74-0)
# ■ Seament output

- Outputs the calculation result specified by the SET3 through SET1 input in segment format.
- When SET3 through SET1 is "000", all CEL data is output by time-division.
- **Tips** To enable this function, select the following parameter. Parameter no. 22 (I/O function mode): Set value 1 (Calculation mode) Parameter no. 23 (output content from the I/O connector): Set value 1 (segment output) Parameter no. 17 (applicable CEL used in calculation function): Set value 0 through Set value 3
	- For details about the timing chart, see  $\equiv$  ["6.3.6 Timing Chart" \(page 63\)](#page-74-0).

# 6.3.4 Output Function (High-Speed Mode)

<span id="page-72-0"></span>Outputs the data of the CEL specified by the output CEL specification at high speed.

The data output interval in High-speed mode is 5 ms (in Normal mode: 30 ms).

# **Output CEL specification method**

For the detailed procedure, see **■ "**● Output CEL specification / calculation [method specification" \(page 66\).](#page-77-0)

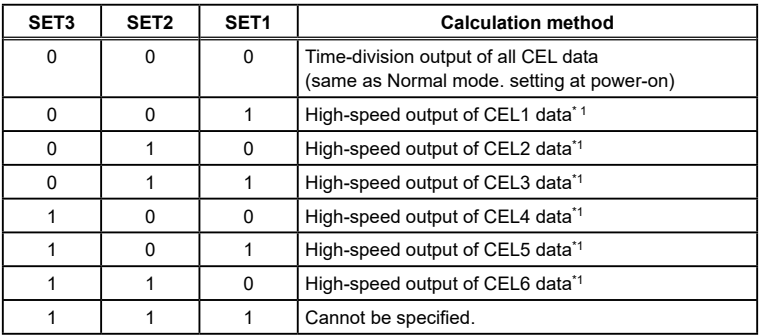

\*1 Other CEL output functions stop.

Tips 0: "H", 1: "L"

**NOTICE** Operation in non-driven state

- Preset, peak clear, and Zero setting (D-EV, I/O, RS-232 C) to CELs other than the CELs specified by SET1 through SET3 are suspended and operate only when the CEL is specified.
- Even in the all axes tolerance judgment bar display, the bar will not move except for the specified CELs.
- The RS-232C output of CELs other than the CELs specified by SET1 through SET3 outputs the immediately preceding data (data when in the non-driven state).
- If an output CEL other than the CEL displayed by the D-EV is specified, the display will be held.
- When a key is operated with the D-EV, I/O outputs all CEL data by timedivision.

# Tolerance judgment result output

Outputs the tolerance judgment result of the CEL specified by the output CEL specification at high speed.

- **Tips** To enable this function, select the following parameter. Parameter no. 22 (I/O function mode): Set value 2 (High-speed mode) Parameter no. 23 (output content from the I/O connector): Set value 0 (tolerance judgment result output)
	- For details about the timing chart, see  $\equiv$  ["6.3.6 Timing Chart" \(page 63\)](#page-74-0).

# **BCD** output

Outputs the data of the CEL specified by the output CEL specification in BCD format.

# **Tips** • To enable this function, select the following parameter. Parameter no. 22 (I/O function mode): Set value 2 (High-speed mode) Parameter no. 23 (output content from the I/O connector): Set value 2 (BCD output)

• For details about the timing chart, see  $\equiv$  ["6.3.6 Timing Chart" \(page 63\)](#page-74-0).

# Segment output

Outputs the data of the CEL specified by the output CEL specification in segment format at high speed.

# Tips • To enable this function, select the following parameter. Parameter no. 22 (I/O function mode): Set value 2 (High-speed mode) Parameter no. 23 (output content from the I/O connector): Set value 1 (segment output)

• For details about the timing chart, see  $\boxed{1}$  ["6.3.6 Timing Chart" \(page 63\)](#page-74-0).

# 6.3.5 Input Function

External signal input can chiefly perform the following functions.

- Output CEL specification
- Calculation method specification
- Remote control of Zero Setting, Preset, Tolerance Value
- Counter value HOLD
- Clearing peak value, canceling errors

<span id="page-74-0"></span>For details about the timing chart, see  $\equiv$  ["6.3.6 Timing Chart" \(page 63\).](#page-74-0)

# 6.3.6 Timing Chart

# **Power ON characteristics**

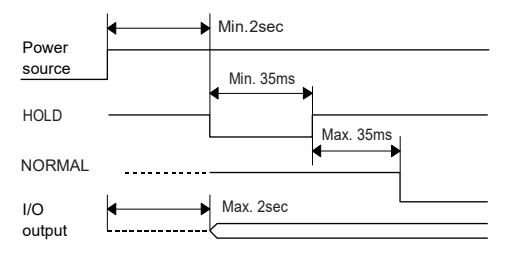

Tips When connected via RS LINK, the EV-16A that powered on last is the reference.

# ■ Data output

There are two methods of data output, command mode and interval mode, and they can be selected by parameter number 20 (output mode from the I/O connector).

**Tips** When using in High-speed mode or all CEL output, use a device with an input response time of 1 ms or less.

● Command mode (all CEL output)

Data of all CELs (specified by SET1 through SET3) is output by synchronous control via HOLD and READY.

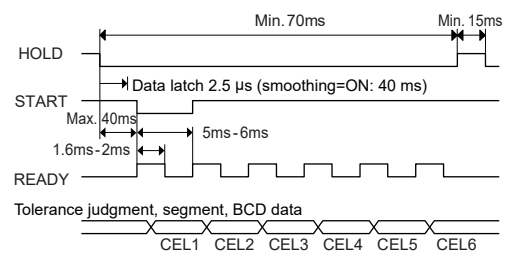

**Tips** During HOLD input, the D-EV UNIT indicator will blink.

● Command mode (individual CEL output)

Data of individual CEL (specified by SET1 through SET3) is output by synchronous control via HOLD and READY.

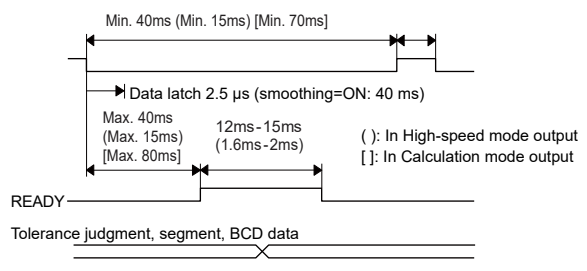

# ● Interval mode (all CEL output)

Data of all CELs (specified by SET1 through SET3) is continuously output at the internal timing of the EV-16A.

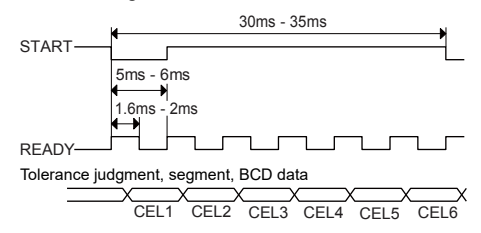

● Interval mode (individual CEL output)

Data of an individual CEL (specified by SET1 through SET3) is continuously output at the internal timing of the EV-16A.

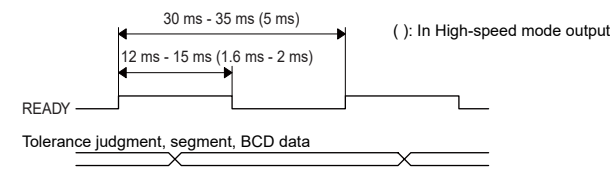

# External Preset

Presets the current value of the CEL specified by SET1 through SET3.

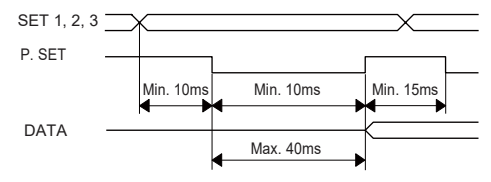

Tips The peak value will be cleared when Preset is executed. (MAX=MIN=current value, TIR=0)

● Output CEL specification / calculation method specification

<span id="page-77-0"></span>In Normal mode and High-speed mode, set the CEL specified by SET1 through SET3 to the data output CEL.

In Calculation mode, specify the calculation method with SET1 through SET3.

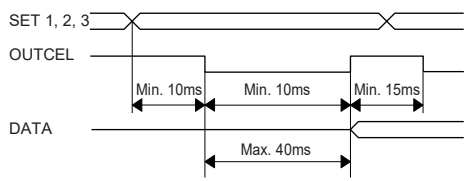

**Tips** SET3 to SET1 input at segment output Normally, it operates as range specification data, but for OUTCEL input, it specifies output CEL. For details, see  $\equiv$  "6.3.3 Output Function (Calculation) [Mode\)" \(page 59\)](#page-70-0), ["6.3.4 Output Function \(High-Speed Mode\)" \(page 61\)](#page-72-0).

# **Peak clear**

Clears the peak value. (MAX=MIN=current value, TIR=0)

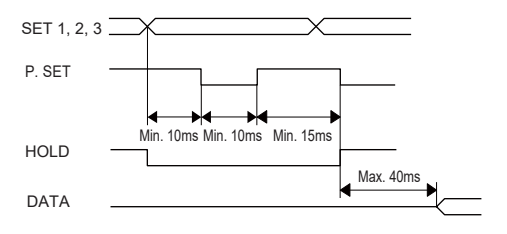

Tips Clears the peak value in Peak mode. (Preset is performed when it is the current value.)

# **6.4 Simple Analog Output**

Outputs data displayed on the D-EV with analog signals.

- Receptacle PJ-2240-J (SATO PARTS)
- Compatible plug PJ-2240-P (SATO PARTS)

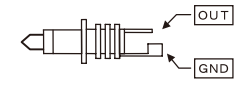

Output voltage =  $±1$  V DC (full scale)

Accuracy: ±3 % (full scale)

Response 10 Hz (update time: 5 ms) speed: In High-speed mode · Smoothing=OFF (parameter No. 22=2, No. 42=0) 0.1 Hz (update time: 60 ms) In normal measurement mode

Load resistance: 1 MO or more

The measurement range and the output CHs can be selected by parameters.

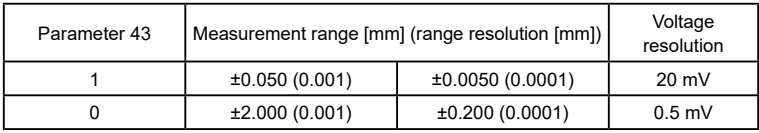

**Tips** When parameter No.  $44 = 1$ , the CHs to be output are specified with I/O, and then the values of the specified CHs are output to and displayed on the D-EV and output with analog signals.

# **7 Parameter Setting Method (Setting with the EV-16A Main Body)**

# **To use the EV-16A, it is necessary to set the parameters. Parameter settings can be done more easily by using the D-EV.**

For details about parameter settings using the D-EV, see  $\Box$  3.1 Parameter [Setting Method" \(page 12\).](#page-23-0)

**NOTICE** If (Designation of available axis > Number of probes) is set, an error display / output (Error40) occurs. If (Designation of available axis < Number of probes) is set, probes other than those specified will be ignored. For details, see  $\equiv$  ["8.2.1 List of Error Codes" \(page 76\)](#page-87-0).

# **7.1 Parameter Mode ON**

Parameter settings can be changed by turning Parameter mode ON.

**1** Press and hold the [DATA] button, and then press the [LOAD] button.

- » Parameter mode turns ON.
- **2** Start parameter settings.

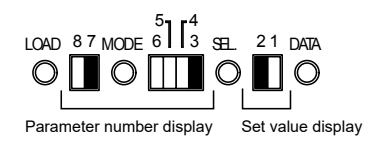

[Parameter LED display]

**Tips** Indication: LED on,  $\Box$  LED off.

# **7.2 Setting Parameters**

- **1** Select the parameter of which you want to change the settings by referring to **I** ["7.4 List of Parameters" \(page 71\)](#page-82-0).
	- Tips Pressing the MODE button switches between the LED no. 8 and no. 7, and pressing the SEL button switches between the LED no. 6, no. 5, no. 4, and no. 3.

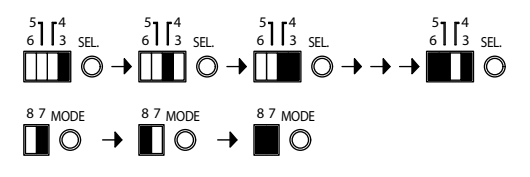

- **2** Press the [DATA] button to select the parameter value.
	- » Pressing the [DATA] button switches [Parameter LED display] between the LED display no. 1 and  $\overline{1}$  DATA  $\rightarrow$   $\overline{1}$  DATA  $\rightarrow$   $\overline{2}$  DATA  $\rightarrow$   $\overline{2}$  DATA no. 2. l O
- **3** Press the [LOAD] button to fix the selected parameter value.
	- » Automatically moves to the next parameter.
	- **NOTICE** Changes will not be reflected unless the fixing work is performed.
- **4** Repeat steps **1** through **3** to set necessary parameters.

For details, see  $\boxed{3}$  ["7.4 List of Parameters" \(page 71\).](#page-82-0)

# **7.3 Parameter Mode OFF**

- **1** Press and hold the [DATA] button, and then press the [LOAD] button to turn OFF parameter mode.
	- » The Counter will return to the counter [Parameter LED display] value display.

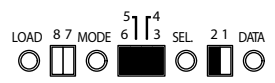

- **NOTICE** When Parameter mode is OFF, while pressing and holding down the [MODE] button, when you press the [LOAD] button for 1 second or more, all parameters will return to the settings at shipment.
	- During parameter settings, the D-EV key operation, RS-232 output, and external signal input are stopped.

# <span id="page-82-0"></span>**7.4 List of Parameters**

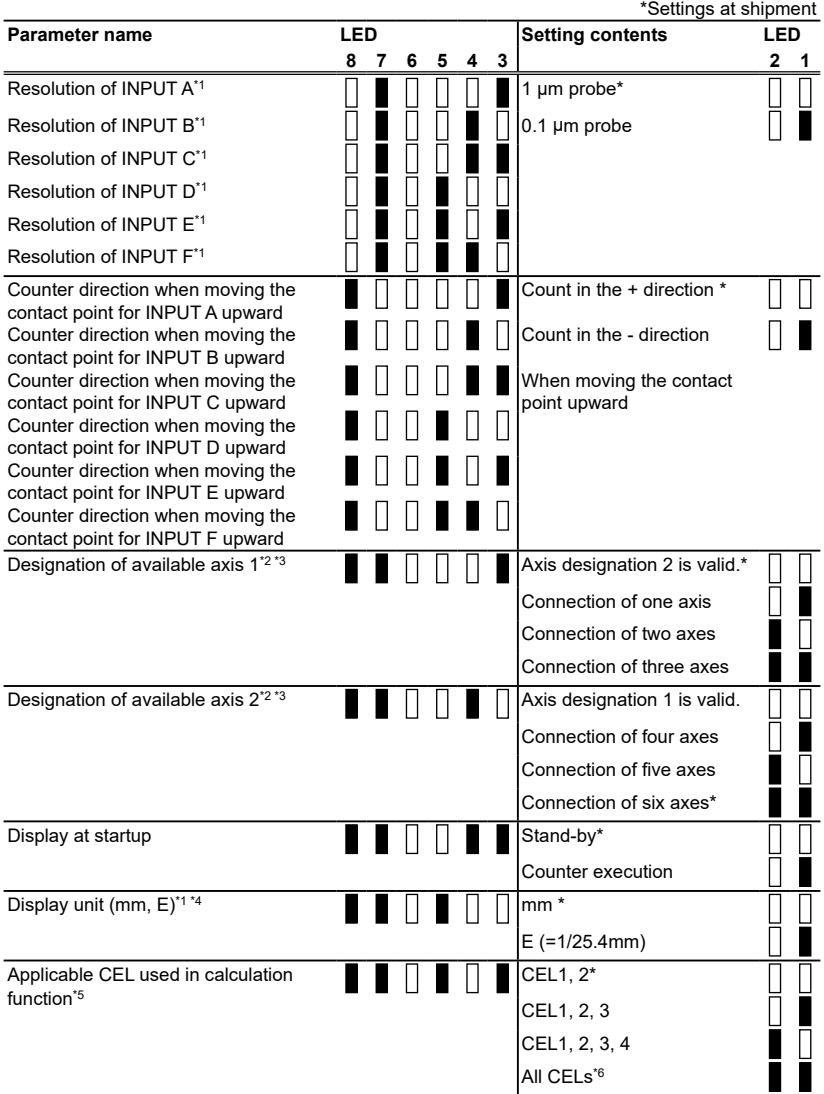

# **7 Parameter Setting Method (Setting with the EV-16A Main Body)**

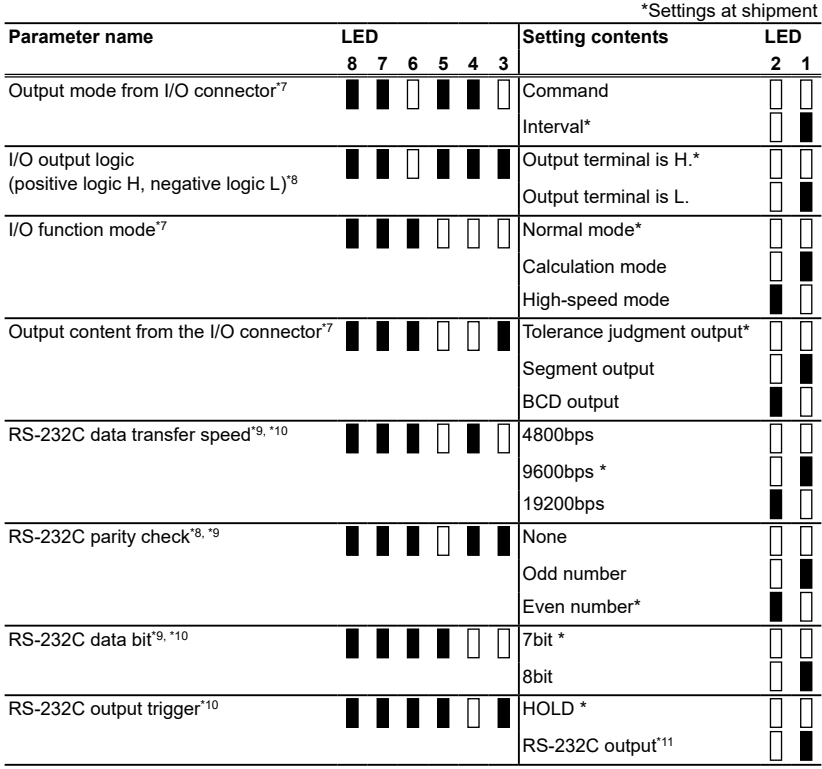

# **7 Parameter Setting Method (Setting with the EV-16A Main Body)**

- \*1 All zero points, the Preset value and tolerance value that had been set will be cleared if the setting is changed.
- \*2 An error occurs if the actual number of connected probes is different from the parameter settings.
	- Designation of available axis > Number of probes: Displays / outputs [Error40].
	- Designation of available axis < Number of probes: Displays / outputs the probes set by the designation of available axis.
- \*3 It is related to the "Applicable CEL used in calculation function" parameter. For details, see  $\equiv$  3.5.1 Details of the Available Axis Designation [Parameters" \(page 21\)](#page-32-0).
- \*4 When setting, the UNIT indicator lights in green.
- \*5 Set the CEL to be used in the calculation function. (This function is enabled only when I/O function selection is in Calculation mode.)
- \*6 When all CELs (all CELs with designated available axes) are selected, the CELs used for the calculation are as follows.

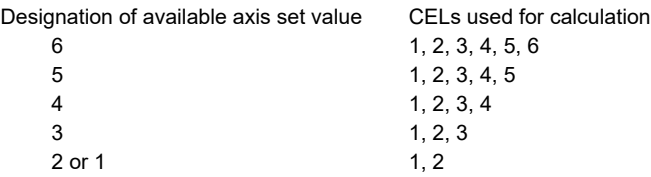

- \*7 For details of this function, see [11] "6.3 I/O Connector Terminal Function" (page [49\)](#page-60-0).
- \*8 The output logic of the data part differs depending on the I/O type selection result.

However, the input signal and the NORMAL, READY, START, and EXTEND outputs are logically fixed.

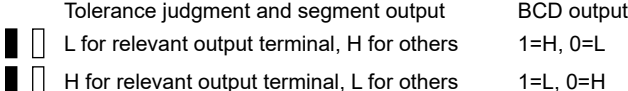

- \*9 For details about this function, see **if** "6.1 RS-232C Communication [Function" \(page 43\)](#page-54-0).
- \*10 Changes to this parameter become valid by turning on the power again.
- \*11 This function outputs data from the RS-232C connector using the HOLD input from the I/O connector.

 $\Box$  In this case, the RS-232C command becomes invalid.

**8 Troubleshooting**

# **8.1 Troubleshooting**

When the Counter does not operate as expected, refer to the cause of the trouble and the solutions shown below:

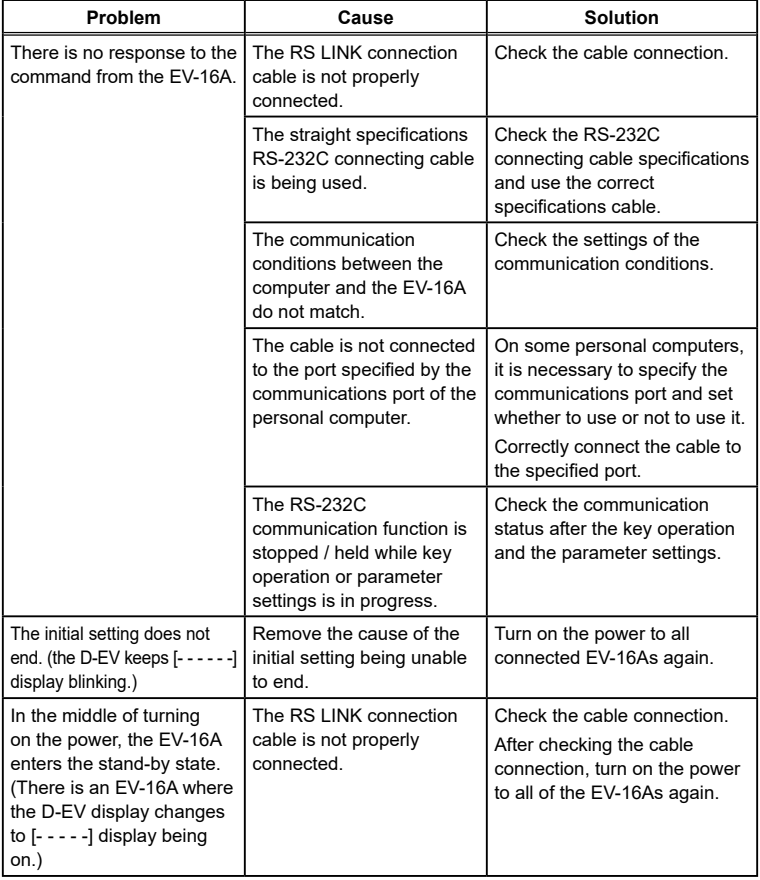

# **8 Troubleshooting**

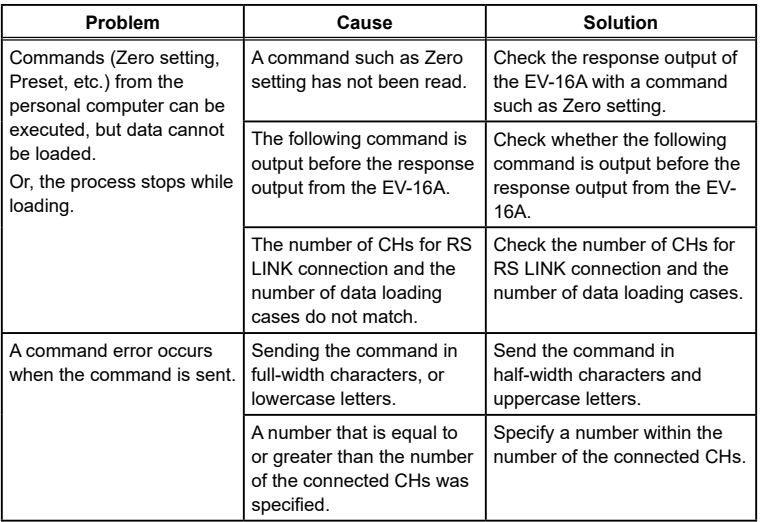

**8.2 Error Messages**

# <span id="page-87-0"></span>8.2.1 List of Error Codes

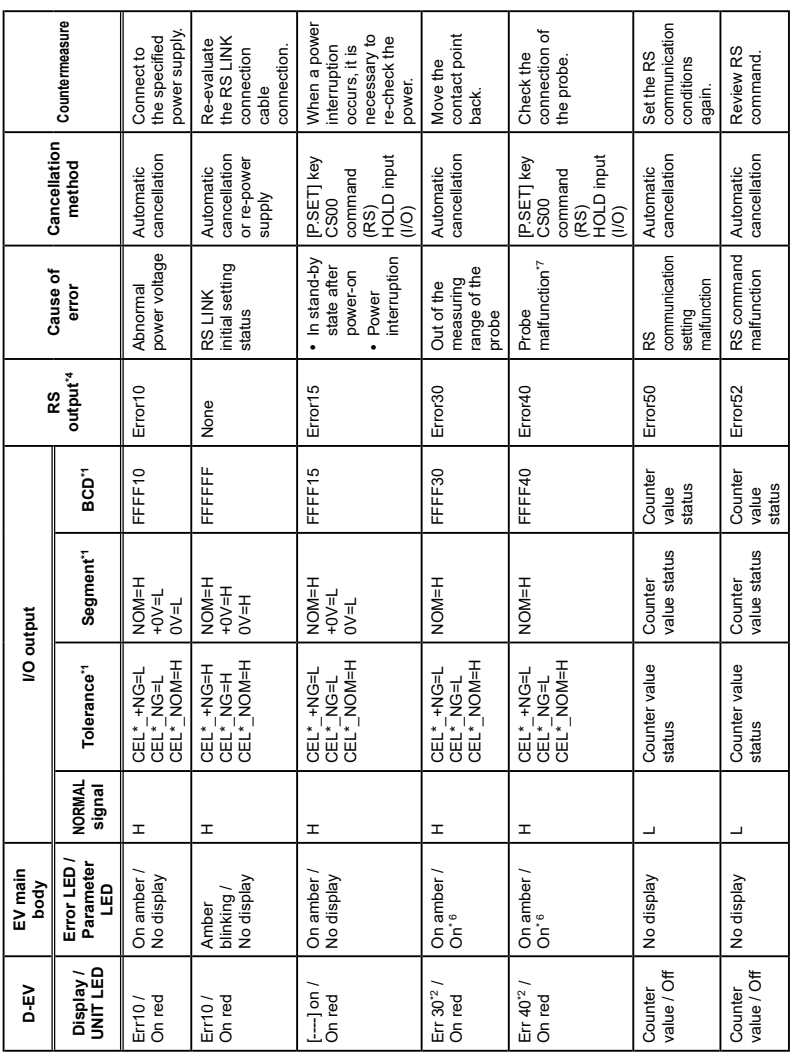

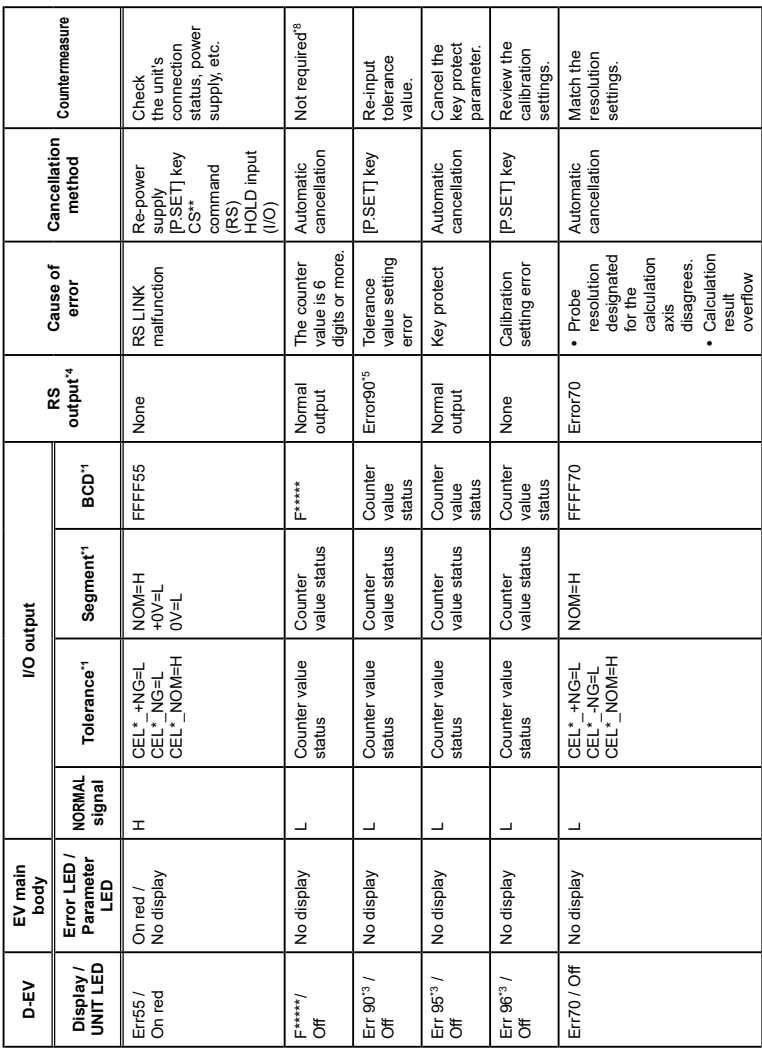

# **8 Troubleshooting**

**NOTICE** If an error occurs while you are setting parameters, the Preset value, or the tolerance value, the error will be displayed after you return to a state where counting is possible. However, the error signal will be output immediately to any external output. In High-speed mode, an error is output only when an error occurrence CH is

specified.

- \*1 Operations when the I/O output logic parameter is at initial setting
- \*2 An error is output and displayed when specifying a CH where an error occurred.
- \*3 Displayed when a tolerance setting error due to a key operation occurs.
- \*4 The error output format is CH\*\*,Error\$\$CRLF.
- \*5 Output when a tolerance setting error due to an RS command occurs.
- \*6 The parameter LED (1 or 6) corresponding to the error occurrence CH lights.
- \*7 A CH that does not have a probe connected as specified by the available axis designation parameter will also result in an error.
- \*8 The counter data inside the EV-16A is normal. When the counter data returns to the display range, it displays normally.
- \*9 Regardless of I/O logic, "H" is output when an error occurs.

# 8.2.2 Error Cancellation Method

The three main error cancellation methods are explained below, but the appropriate method differs depending on the cause.

- Automatic cancellation
- Press [P.SET].
- Input an external HOLD signal.

For details about error messages, see  $\equiv$  ["8.2.1 List of Error Codes" \(page 76\)](#page-87-0).

**9 Specifications**

# **9.1 Basic Specifications**

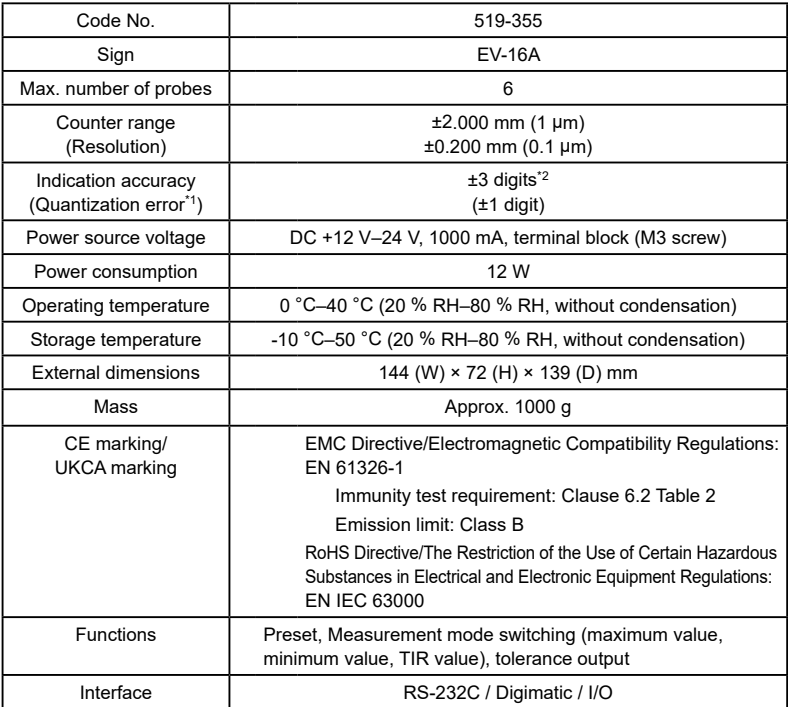

\*1 For digital products, when a numerical value in the least significant digit changes, the numerical values below the minimum reading are rounded. Therefore, a round-off error occurs, which has a difference by the minimum reading counting.

\*2 Probe errors and quantization errors are excluded.

# **9.2 External Dimensions Drawing**

 $\cdot$  EV-16A

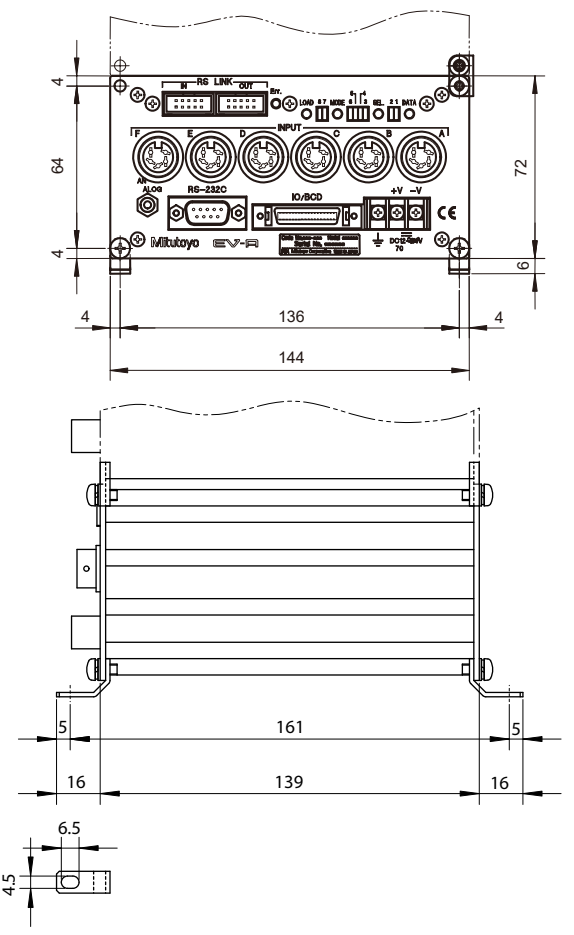

Unit: mm

# **9 Specifications**

• D-EV External Display Unit (option)

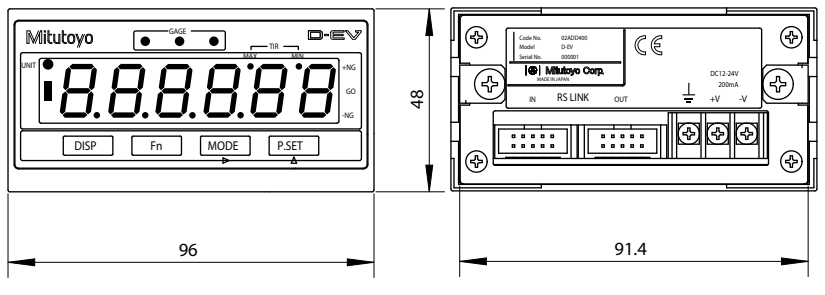

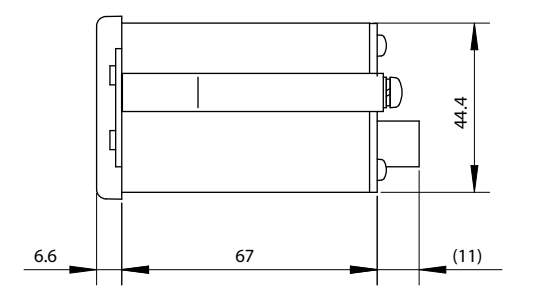

Unit: mm

# **9.3 Option**

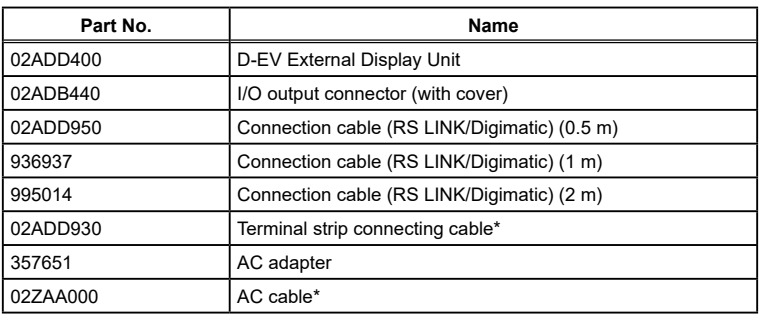

\* Required when using the AC adapter.

# **SERVICE NETWORK**

#### **Europe**

# **Mitutoyo Europe GmbH**

Borsigstrasse 8-10, 41469 Neuss, GERMANY TEL: 49 (0)2137 102-0 FAX: 49 (0)2137 102-351

# **Mitutoyo CTL Germany GmbH**

Von-Gunzert-Strasse 17, 78727 Oberndorf, **GERMANY** 

TEL: 49 (0)7423 8776-0 FAX: 49 (0)7423 8776-99 **KOMEG Industrielle Messtechnik GmbH**

Zum Wasserwerk 3, 66333 Völklingen, GERMANY TEL: 49 (0)6898 91110 FAX: 49 (0)6898 9111100

# **Germany**

#### **Mitutoyo Deutschland GmbH**

Borsigstrasse 8-10, 41469 Neuss, GERMANY TEL: 49 (0)2137 102-0 FAX: 49 (0)2137 86 85

#### **M³ Solution Center Hamburg**

Tempowerkring 9·im HIT-Technologiepark 21079 Hamburg, GERMANY

TEL: 49 (0)40 791894-0 FAX: 49 (0)40 791894-50

### **M³ Solution Center Berlin**

Ernst-Lau-Straße 6, 12489 Berlin, GERMANY TEL:49(0)30 2611 267 FAX: 49 30 67988729

#### **M³ Solution Center Eisenach**

Neue Wiese 4, 99817 Eisenach, GERMANY TEL: 49 (0)3691 88909-0 FAX: 49 (0)3691 88909-9

# **M³ Solution Center Ingolstadt**

Marie-Curie-Strasse 1A, 85055 Ingolstadt, GERMANY

TEL: 49 (0)841 954920 FAX: 49 (0)841 9549250

# **M³ Solution Center Leonberg**

Steinbeisstrasse 2, 71229 Leonberg, GERMANY

TEL: 49 (0)7152 6080-0 FAX: 49 (0)7152 608060

# **Mitutoyo-Messgeräte Leonberg GmbH**

Heidenheimer Strasse 14, 71229 Leonberg, GERMANY

TEL: 49 (0)7152 9237-0 FAX: 49 (0)7152 9237-29

# **U.K.**

# **Mitutoyo (UK) Ltd.**

Joule Road, West Point Business Park, Andover, Hampshire SP10 3UX, UNITED KINGDOM TEL: 44 (0)1264 353 123 FAX: 44 (0)1264 354883

### **M³ Solution Center Coventry**

Unit6, Banner Park, Wickmans Drive, Coventry, Warwickshire CV4 9XA, UNITED KINGDOM

TEL: 44 (0)2476 426300 FAX: 44 (0)2476 426339

### **M³ Solution Center Halifax**

Lowfields Business Park, Navigation Close, Elland, West Yorkshire HX5 9HB, UNITED KINGDOM

TEL: 44 (0)1422 375566 FAX: 44 (0)1422 328025

### **M³ Solution Center East Kilbride**

The Baird Building, Rankine Avenue, Scottish Enterprise Technology Park, East Killbride G75 0QF, UNITED KINGDOM

TEL: 44 (0)1355 581170 FAX: 44 (0)1355 581171

# **France**

### **Mitutoyo France**

Paris Nord 2-123 rue de la Belle Etoile, BP 59267 ROISSY EN FRANCE 95957 ROISSY CDG CEDEX, FRANCE

TEL: 33 (0)149 38 35 00

# **M³ Solution Center LYON**

Parc Mail 523, cours du 3ème millénaire, 69791 Saint-Priest, FRANCE TEL: 33 (0)149 38 35 70

### **M³ Solution Center STRASBOURG**

Parc de la porte Sud, Rue du pont du péage, 67118 Geispolsheim, FRANCE

TEL: 33 (0)149 38 35 80

# **M³ Solution Center CLUSES**

Espace Scionzier 480 Avenue des Lacs, 74950 Scionzier, FRANCE TEL: 33 (0)1 49 38 35 90

# **M³ Solution Center TOULOUSE**

Aeroparc Saint Martin Cellule B08 ZAC de Saint Martin du Touch 12 rue de Caulet 31300 Toulouse, FRANCE

TEL: 33 (0)1 49 38 42 90

#### **M³ Solution Center RENNES**

2, rue Claude Chappe, PA le Vallon - ZAC Mivoie, 35230 Noyal-Châtillon-sur-Seiche, FRANCE TEL: 33 (0)1 49 38 42 10

### **Italy**

### **MITUTOYO ITALIANA S.r.l.**

Corso Europa, 7 - 20045 Lainate (Ml), ITALY TEL: 39 02 935781 FAX: 39 02 93578255

#### **M³ Solution Center BOLOGNA**

Via dei Carpini1/A - 40011 Anzola Emilia (BO), **ITALY** 

TEL: 39 02 93578215 FAX: 39 02 93578255

# **M³ Solution Center CHIETI**

Contrada Santa Calcagna - 66020 Rocca S. Giovanni (CH), ITALY

TEL: 39 02 93578280 FAX: 39 02 93578255

# **M³ Solution Center PADOVA**

Via G. Galilei 21/F - 35035 Mestrino (PD), ITALY TEL: 39 02 93578268 FAX: 39 02 93578255

# **Netherlands**

# **Mitutoyo Nederland B.V.**

Wiltonstraat 25, 3905 KW Veenendaal, THE NETHERLANDS TEL: 31(0)318-534911

#### **Mitutoyo Nederland B.V. / M³ Solution Center Enschede**

Institutenweg 50, 7521 PK Enschede, THE NETHERLANDS TEL: 31(0)318-534911

### **Mitutoyo Nederland B.V. / M³ Solution Center Eindhoven**

De Run 1115, 5503 LB Veldhoven, THE NETHERLANDS TEL: 31(0)318-534911

# **Mitutoyo Research Center Europe B.V.** De Rijn 18, 5684 PJ Best, THE NETHERLANDS TEL:31(0)499-320200 FAX:31(0)499-320299

# **Belgium**

**Mitutoyo Belgium N.V. / M³ Solution Center Melsele** Schaarbeekstraat 20, B-9120 Melsele, BELGIUM TEL: 32 (0)3-2540444

# **Sweden**

### **Mitutoyo Scandinavia AB**

Släntvägen 6, 194 61 Upplands Väsby, SWEDEN TEL: 46 (0)8 594 109 50 FAX: 46 (0)8 590 924 10

# **M³ Solution Center Alingsås**

Ängsvaktaregatan 3A, 441 38 Alingsås, SWEDEN TEL: 46 (0)8 594 109 50 FAX: 46 (0)322 63 31 62

# **M³ Solution Center Värnamo**

Storgatsbacken 1, 331 30 Värnamo, SWEDEN TEL: 46 (0)8 594 109 50 FAX: 46 (0)370 463 34

### **Switzerland**

**Mitutoyo (Schweiz) AG** Steinackerstrasse 35, 8902 Urdorf, SWITZERLAND TEL: 41 (0)447361150 FAX: 41(0)447361151

# **Mitutoyo (Suisse) SA**

Rue Galilée 4, 1400 Yverdon-les Bains, SWITZERI AND TEL: 41 (0)244259422 FAX: 41 (0)447361151

# **Poland**

# **Mitutoyo Polska Sp.z o.o.**

Ul.Graniczna 8A, 54-610 Wroclaw, POLAND TEL: 48 (0)71354 83 50 FAX: 48 (0)71354 83 55

# **Czech Republic**

### **Mitutoyo Česko s.r.o.**

Dubská 1626, 415 01 Teplice, CZECH REPUBLIC TEL: 420 417-514-011 FAX: 420 417-579-867 **Mitutoyo Česko s.r.o. M³ Solution Center Ivančice**

Ke Karlovu 62/10, 664 91 Ivančice, CZECH REPUBLIC TEL: 420 417-514-011 FAX: 420 417-579-867

**Mitutoyo Česko s.r.o. M³ Solution Center Ostrava Mošnov**

Mošnov 314, 742 51 Mošnov, CZECH REPUBLIC TEL: 420 417-514-050 FAX: 420 417-579-867

**Mitutoyo Česko s.r.o. Slovakia Branch** Hviezdoslavova 124, 017 01 Povážská Bystrica, SLOVAKIA TEL: 421 948-595-590

#### **Hungary**

# **Mitutoyo Hungária Kft.**

Záhony utca 7, D-épület / fsz, 1031 Budapest, HUNGARY TEL: 36 (0)1 2141447 FAX: 36 (0)1 2141448

*App-2*

### **Romania**

#### **Mitutoyo Romania SRL**

1A Drumul Garii Odai Street, showroom, Ground Floor, 075100 OTOPENI-ILFOV, ROMANIA

TEL: 40 (0)311012088 FAX: +40 (0)311012089

### **Showroom in Brasov**

Strada Ionescu Crum Nr.1, Brasov Business Park Turnul 1, Mezanin, 500446 Brasov-Judetul Brasov, ROMANIA

TEL/FAX: 40 (0)371020017

# **Russian Federation**

#### **Mitutoyo RUS LLC**

13 Sharikopodshipnikovskaya, bld.2, 115088 Moscow, RUSSIAN FEDERATION TEL: 7 495 7450 752

# **Finland**

# **Mitutoyo Scandinavia AB Finnish Branch**

Viherkiitäjä 2A, 33960, Pirkkala, FINLAND TEL: 358 (0)40 355 8498

# **Austria**

## **Mitutoyo Austria GmbH**

Salzburger Straße 260 / 3 A-4600 Wels, AUSTRIA TEL: 43 (0)7242 219 998

### **Mitutoyo Austria GmbH Goetzis Regional showroom**

Lastenstrasse 48a 6840 Götzis AUSTRIA

# **Singapore**

**Mitutoyo Asia Pacific Pte. Ltd.**

# **Head office / M³ Solution Center**

24 Kallang Avenue, Mitutoyo Building, SINGAPORE 339415

TEL: (65)62942211 FAX: (65)62996666

# **Malaysia**

#### **Mitutoyo (Malaysia) Sdn. Bhd.**

#### **Kuala Lumpur Head Office / M³ Solution Center**

Mah Sing Integrated Industrial Park, 4, Jalan Utarid U5/14, Section U5, 40150 Shah Alam, Selangor, MALAYSIA

TEL: (60)3-78459318 FAX: (60)3-78459346

#### **Penang Branch office / M³ Solution Center**

30, Persiaran Mahsuri 1/2, Sunway Tunas, 11900 Bayan Lepas, Penang, MALAYSIA TEL: (60)4-6411998 FAX: (60)4-6412998

#### **Johor Branch office / M³ Solution Center**

70 (Ground Floor), Jalan Molek 1/28, Taman Molek, 81100 Johor Bahru, Johor, MALAYSIA TEL: (60)7-3521626 FAX: (60)7-3521628

# **Thailand**

**Mitutoyo(Thailand)Co., Ltd.**

### **Bangkok Head Office / M3 Solution Center**

76/3-5, Chaengwattana Road, Kwaeng Anusaowaree, Khet Bangkaen, Bangkok 10220, THAILAND

TEL: (66)2080 3500 FAX:(66)2521 6136

#### **Chonburi Branch / M³ Solution Center**

7/1, Moo 3, Tambon Bowin, Amphur Sriracha, Chonburi 20230, THAILAND

TEL: (66)2080 3563 FAX:(66)3834 5788

# **ACC Branch / M³ Solution Center**

122/8, 122/9, Moo 6, Tambon Donhuaroh, Amphur Muangchonburi, Chonburi 20000, THAILAND TEL: (66)2080 3565

### **Indonesia**

#### **PT. Mitutoyo Indonesia**

#### **Head Office / M³ Solution Center**

Jalan Sriwijaya No.26 Desa cibatu Kec. Cikarang Selatan Kab. Bekasi 17530, INDONESIA TEL: (62)21-2962 8600 FAX: (62)21-2962 8604

# **Vietnam**

#### **Mitutoyo Vietnam Co., Ltd Hanoi Head Office / M³ Solution Center**

1st & 2nd floor, MHDI Building, No. 60 Hoang Quoc Viet Road, Nghia Do Ward, Cau Giay District, Hanoi, VIETNAM

TEL: (84)24-3768-8963 FAX: (84)24-3768-8960

#### **Ho Chi Minh City Branch Office / M³ Solution Center**

123 Dien Bien Phu Street,Ward 15,Binh Thanh District, Ho Chi Minh City, VIETNAM TEL: (84)28-3840-3489 FAX: (84)28-3840-3498

# **Philippines**

# **Mitutoyo Philippines, Inc.**

**Head Office / M³ Solution Center**

Unit 1B & 2B LTI, Administration Building 1, Annex 1, North Main Avenue, Laguna Technopark, Binan Laguna 4024, PHILIPPINES

TEL: (63)49 544 0272 FAX: (63)49 544 0272

#### **India**

#### **Mitutoyo South Asia Pvt. Ltd. Head Office**

C-122, Okhla Industrial Area, Phase-l, New Delhi-110 020, INDIA

TEL: (91) 11-26372090 FAX: (91) 11-26372636

### **MSA Technical Center**

Plot no. 65, Ground Floor, Udyog Vihar, Phase-4 Gurgaon, Haryana - 122016, INDIA TEL: (91) 124–2340286/287

### **Mumbai Region Head office**

303, Sentinel Hiranandani Business Park Powai, Mumbai-400 076, INDIA

TEL: (91) 22-25700684/837/839 FAX: (91) 22-25700685

### **Pune Office / M³ Solution Center**

G4/G5, Pride Kumar Senate, Off. Senapati Bapat Road, Pune-411 016, INDIA TEL: (91) 20-25660043/44/45 FAX: (91) 20-66033644

#### **Bengaluru Region Head office / M³ Solution Center**

No. 5, 100 Ft. Road, 17th Main, Koramangala, 4th Block, Bengaluru-560 034, INDIA

TEL: (91) 80-25630946/47/48 FAX: (91) 80-25630949

# **Chennai Office / M³ Solution Center**

No. 624, Anna Salai Teynampet, Chennai-600 018, INDIA

TEL: (91) 44-24328823/24 FAX: (91) 44-24328825

# **Kolkata Office**

Unit No. 1208,Om Tower, 32,J.L..Nehru Road, Kolkata-700 071, INDIA

TEL: 91 33-22267088/40060635

FAX: (91) 33-22266817

#### **Ahmedabad Office/M³ Solution Center (Ahmedabad)**

A-104 & A-105, First Floor, Solitaire Corporate Park, Near Divya Bhaskar Press, S.G. Road, Ahmedabad - 380 015, INDIA

TEL: (91) 079 - 29704902/903

### **Coimbatore Office**

Regus, Srivari Srimath, 3rd Floor, Door No:1045, Avinashi Road, Coimbatore - 641 018,INDIA TEL: (91) 9345005663

# **Taiwan**

### **Mitutoyo Taiwan Co., Ltd. / M³ Solution Center Taipei**

4F., No.71, Zhouzi St., Neihu Dist.,Taipei City 114, TAIWAN (R.O.C.)

TEL: 886(2)5573-5900 FAX: 886(2)8752-3267

### **Taichung Branch / M³ Solution Center Taichung**

1F., No. 299, Gaotie 1st Rd., Wuri Dist., Taichung City 414, TAIWAN (R.O.C.)

TEL:886(4)2338-6822 FAX:886(4)2338-6722

### **Kaohsiung Branch / M³ Solution Center Kaohsiung**

1F., No.31-1, Haibian Rd., Lingya Dist., Kaohsiung City 802, TAIWAN (R.O.C.)

TEL: 886(7)334-6168 FAX: 886(7)334-6160

# **South Korea**

# **Mitutoyo Korea Corporation**

**Head Office / M³ Solution Center**

(Sanbon-Dong, Geumjeong High View Build.), 6F, 153-8, Ls-Ro, Gunpo-Si, Gyeonggi-Do, 15808 KOREA

TEL: 82(31)361-4200 FAX: 82(31)361-4201

#### **Busan Office / M³ Solution Center**

(3150-3, Daejeo 2-dong) 8,Yutongdanji 1-ro 49beon-gil, Gangseo-gu, Busan, 46721 KOREA TEL: 82(51)324-0103 FAX: 82(51)324-0104

#### **Daegu Office / M³ Solution Center**

(Galsan-dong, Daegu Business Center), 301-Ho, 217, Seongseogongdan-ro, Dalseo-gu, Daegu 42704 KOREA

TEL: 82(53)593-5602 FAX: 82(53)593-5603

### **China**

#### **Mitutoyo Measuring Instruments (Shanghai) Co., Ltd.**

8th Floor, Tower 1 Lujiazui Jinkong Square No.1788/1800 Century Ave., Pudong New District, Shanghai 200122, CHINA

TEL: 86(21)5836-0718 FAX: 86(21)5836-0717

# **Suzhou Office / M³ Solution Center (Suzhou)**

No. 46 Baiyu Road, Suzhou 215021, CHINA TEL: 86(512)6522-1790 FAX: 86(512)6251-3420

#### **Wuhan Office / M³ Solution Corner**

Room 1701, Wuhan Wanda Center, No. 96, Linjiang Road, Wuchang District, Wuhan Hubei 430060, CHINA

TEL: 86(27)8544-8631 FAX: 86(27)8544-6227

# **Chengdu Office**

1-701, New Angle Plaza, 668# Jindong Road, Jinjiang District, Chengdu, Sichuan 610066,CHINA TEL: 86(28)8671-8936 FAX: 86(28)8671-9086

#### **Hangzhou Office**

Room 804, Eastern International Business Center Building 1, No.600 Jinsha Road of Hangzhou Economic and Technological Development Zone, 310018, CHINA

TEL: 86(571)8288-0319 FAX: 86(571)8288-0320

### **Tianjin Office / M³ Solution Center China (Tianjin)**

Room D 12/F, TEDA Building, No.256 Jie-fang Nan Road Hexi District,Tianjin 300042, CHINA

TEL: 86(22)5888-1700 FAX: 86(22)5888-1701

#### **Changchun Office**

Room 815, 8F, Building A1, Upper East

International No.3000 Dongsheng Street, Erdao

District, Changchun, Jilin, 130031, CHINA

TEL: 86(431)8192-6998 FAX: 86(431)8192-6998

# **Chongqing Office**

Room 1312, Building 3, Zhongyu Plaza, No.86, Hongjin Avenue, Longxi Street, Yubei District, Chongqing, 400000, CHINA

TEL: 86(23)6595-9950 FAX: 86(23)6595-9950

#### **Qingdao Office**

Room 638, 6F, No.192 Zhengyang Road, Chengyang District, Qingdao, Shandong, 266109, **CHINA** 

TEL: 86(532)8096-1936 FAX: 86(532)8096-1937

#### **Xi**'**an Office**

Room 805, Xi'an International Trade Center, No. 196 Xiaozhai East Road, Xi'an, 710061, CHINA TEL: 86(29)8538-1380 FAX: 86(29)8538-1381

### **Dalian Office / M³ Solution Center China (Dalian)**

Room A-106 Shuiling SOHO, No.16 Harbin Road,Economic Development Zone,Dalian, 116600 CHINA

TEL: 86(411)8718 1212 FAX: 86(411)8754-7587

### **Zhengzhou Office**

Room1801,18/F,Unit1,Building No.23, Shangwu Inner Ring Road, Zhengdong New District,Zhengzhou City, Henan 450018, CHINA TEL: 86(371)6097-6436 FAX: 86(371)6097-6981

#### **Dongguan Office / M³ Solution Center China (Dongguan)**

Room 801, No 65, Chang'an Section Guanchang Road, Chang'an Town, Dongguan City, Guangdong 523841, CHINA

TEL: 86(769)8541 7715 FAX: 86(769)-8541 7745

# **Fuzhou Office**

Room 2104, City Commercial Centre, No.129 Wu Yi Road N., Fuzhou City, Fujian 350005, CHINA TEL: 86 (591) 8761 8095 FAX: 86 (591) 8761 8096

# **Changsha Office**

Room 2207, Building 1, Shiner International Plaza, No. 88, Kaiyuan Middle Road, Changsha City, Hunan 410100, CHINA

TEL: 86 (731) 8401 9276 FAX: 86 (731) 8401 9376

# **Mitutoyo Leeport Metrology (Hong Kong) Limited**

Room 818, 8/F, Vanta Industrial Centre, No.21-33, Tai Lin Pai Road, Kwai Chung, NT, HONG KONG

TEL: (852)2992-2088 FAX: (852)2670-2488

## **Mitutoyo Measuring Instruments (Suzhou) Co., Ltd.**

No. 46 Baiyu Road, Suzhou 215021, CHINA TEL: 86(512)6252-2660 FAX: 86(512)6252-2580

# **U.S.A.**

#### **Mitutoyo America Corporation**

965 Corporate Blvd., Aurora, IL 60502, U.S.A.

TEL: 1-(630)820-9666

Toll Free No. 1-888-648-8869

#### FAX: 1-(630)978-3501

#### **M³ Solution Center-Illinois**

965 Corporate Blvd., Aurora, IL 60502, U.S.A.

## **M³ Solution Center-Ohio**

6220 Hi-Tek Ct., Mason, OH 45040, U.S.A. TEL: 1-(888)-648-8869 FAX: 1-(513)754-0718

#### **M³ Solution Center-Michigan**

46850 Magellan Drive, Suite 100 Novi, MI 48377, U.S.A.

TEL: 1-(888)-648-8869 FAX: 1-(248)-926-0928

# **M³ Solution Center-California**

16925 E. Gale Ave., City of Industry, CA 91745, U.S.A.

TEL: 1-(888)-648-8869 FAX: 1-(626)369-3352

# **M³ Solution Center-North Carolina**

11515 Vanstory Dr., Suite 140, Huntersville, NC 28078, U.S.A.

TEL: 1-(888)-648-8869 FAX: 1-(704)875-9273

#### **M³ Solution Center-Alabama**

2100 Riverchase Center Suite 106, Birmingharm, AL 35244, U.S.A

TEL: 1-(888)-648-8869 FAX: 1-(205)-988-3423

### **M³ Solution Center-Washington**

1000 SW 34th St. Suite G, Renton, WA 98057 U.S.A.

TEL: 1-(888)-648-8869

#### **M³ Solution Center-Texas**

4560 Kendrick Plaza Drive Suite 120 Houston, TX 77032, U.S.A.

TEL: 1-(888)-648-8869 FAX: 1-(281)227-0937

#### **M³ Solution Center-Massachusetts**

753 Forest Street, Suite 110, Marlborough,MA 01752, U.S.A.

TEL: 1-(888)648-8869 FAX: 1-(508)485-0782

# **Mitutoyo America Corporation Calibration Lab**

965 Corporate Blvd., Aurora, IL 60502, U.S.A. TEL: 1-(888)-648-8869 FAX: 1-(630)978-6477

**Mitutoyo Research & Development America, Inc.** 

11533 NE 118th St., Kirkland, WA 98034-7111, U.S.A.

TEL: 1-(425)821-3906 FAX: 1-(425)821-3228

### **Mitutoyo Research & Development America, Inc. - California Office**

16925 Gale Ave. City of Industry, CA 91745-1806 U.S.A.

TEL: 1-(425)821-3906 FAX: 1-(425)821-3228

# **Mituotyo America Corporation CT-Lab Chicago** 965 Corporate Blvd., Aurora, IL 60502, U.S.A. TEL: 1-(888)-648-8869 FAX: 1-(630)-820-3418

# **Canada**

#### **Mitutoyo Canada Inc.**

2121 Meadowvale Blvd., Mississauga, Ont. L5N 5N1., CANADA

TEL: 1-(905)821-1261 FAX: 1-(905)821-4968

# **Montreal Office**

7075 Place Robert-Joncas Suite 129, Montreal, Quebec H4M 2Z2, CANADA TEL: 1-(514)337-5994 FAX: 1-(514)337-4498

#### **Brazil**

# **Mitutoyo Sul Americana Ltda.**

# **Head office / M³ Solution Center**

Rodovia Índio Tibiriçá 1555, CEP 08655-000 - Vila Sol Nascente - Suzano - SP - BRASIL TEL: 55 (11)5643-0040

# **Argentina**

# **Mitutoyo Sul Americana Ltda. Argentina Branch / M³ Solution Center**

Av. B. Mitre 891/899 – C.P. (B1603CQI) Vicente López –Pcia. Buenos Aires – ARGENTINA TEL: 54(11)4730-1433 FAX: 54(11)4730-1411

# **Sucursal Cordoba / M³ Solution Center**

Av. Amadeo Sabattini, 1296, esg. Madrid B° Crisol Sur – CP 5000, Cordoba, ARGENTINA TEL/FAX: 54 (351) 456-6251

### **Mexico**

#### **Mitutoyo Mexicana, S.A. de C.V.**

Industria Elēctrica No.15, Parque Industrial, Naucalpan de Juārez, Estado de Mēxico C.P.53370, MÉXICO

TEL: 52 (01-55) 5312-5612 FAX: 52 (01-55) 5312-3380

# **Monterrey Office/ M³ Solution Center**

Blv. Interamericana No. 103, Parque Industrial FINSA, C.P. 66636 Apodaca, N.L., MÉXICO

TEL: 52(01-81) 8398-8227/8228/8242/8244

FAX: 52(01-81) 8398-8226

#### **Tijuana Office/ M³ Solution Center**

Calle José María Velazco 10501-C, Col. Cd. Industrial Nueva Tijuana, C.P. 22500 Tijuana, B.C., MÉXICO

TEL: 52 (01-664) 647-5024

## **Querétaro Office / M³ Solution Center**

Av. Cerro Blanco No.500-1, Colonia Centro Sur, Querétaro, Querétaro, C.P. 76090, MÉXICO

TEL: 52 (01-442) 340-8018, 340-8019 and 340- 8020

FAX: 52 (01-442) 340-8017

#### **Mitutoyo Mexicana, S.A. de C.V. Querétaro Calibration Laboratory**

Av. Cerro Blanco 500 30 Centro Sur, Querétaro, Querétaro, C.P. 76090, MÉXICO

TEL: 52 (01-442) 340-8018, 340-8019 and 340- 8020

FAX: 52 (01-442) 340-8017

#### **Aguascalientes Office / M³ Solution Center**

Av. Aguascalientes No. 622, Local 15 Centro Comercial El Cilindro Fracc. Pulgas Pandas Norte, C.P. 20138, Aguascalientes, Ags. MÉXICO TEL: 52 (01-449) 174-4140 and 174-4143

#### **Irapuato Office / M³ Solution Center**

Boulevard a Villas de Irapuato No. 1460 L.1 Col. Ejido Irapuato C.P. 36643 Irapuato, Gto., MÉXICO TEL: 52 (01-462) 144-1200 and 144-1400

# **Revision History**

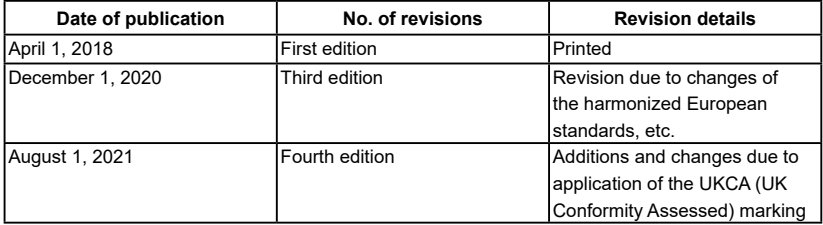

# **Mitutoyo Corporation**

20-1, Sakado 1-Chome, Takatsu-ku, Kawasaki-shi, Kanagawa 213-8533, Japan Tel: +81 (0)44 813-8230 Fax: +81 (0)44 813-8231 Home page: https://www.mitutoyo.co.jp/global.html

For the EU Directive, Authorized representative and importer in the EU: Mitutoyo Europe GmbH Borsigstrasse 8-10, 41469 Neuss, Germany

For the UK Regulation,Authorized representative and importer in the UK: Mitutoyo (UK) Ltd. Joule Road, West Point Business Park, Andover, Hampshire SP10 3UX, UNITED KINGDOM

Printed in Japan